Register your product and get support at **6703 series** www.philips.com/TVsupport

# User Manual

65PUN6703

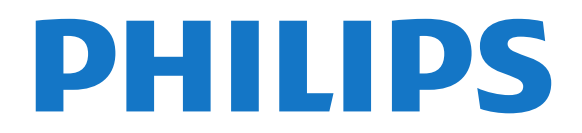

## **Contents**

#### [1 Get Support](#page-2-0)*[3](#page-2-0)*

- [1.1 Identify and Register your TV](#page-2-1)*[3](#page-2-1)*
- [1.2 TV Help and User Manual](#page-2-2)*[3](#page-2-2)*
- [1.3 On-line Help and User Manual](#page-2-3)*[3](#page-2-3)*
- [1.4 Consumer Care / Repair](#page-2-4)

#### [2 Software](#page-3-0)*[4](#page-3-0)*

- [2.1 Update Software](#page-3-1)*[4](#page-3-1)*
- [2.2 Software Version](#page-3-2)*[4](#page-3-2)*

#### [3 Quick Guide](#page-4-0)*[5](#page-4-0)*

- [3.1 Remote Control](#page-4-1)*[5](#page-4-1)* [3.2 IR sensor](#page-5-0)*[6](#page-5-0)* [3.3 Joysticker - Local Control](#page-5-1)*[6](#page-5-1)*
- [4 Setting Up](#page-6-0)*[7](#page-6-0)*
- [4.1 Read Safety](#page-6-1)*[7](#page-6-1)* [4.2 TV Placement](#page-6-2)*[7](#page-6-2)* [4.3 Turn on TV](#page-6-3)

#### [5 Connections](#page-8-0)*[9](#page-8-0)*

[5.1 Connectivity guide](#page-8-1)*[9](#page-8-1)* [5.2 Antenna](#page-8-2)*[9](#page-8-2)* [5.3 Video Device](#page-8-3)*[9](#page-8-3)* [5.4 Audio Device](#page-9-0)*[10](#page-9-0)* [5.5 Mobile Device](#page-9-1) [5.6 Other Device](#page-11-0)*[12](#page-11-0)*

#### [6 Switch Source](#page-12-0)*[13](#page-12-0)*

[6.1 Source List](#page-12-1)*[13](#page-12-1)* [6.2 Rename Device](#page-12-2)*[13](#page-12-2)*

#### [7 Channels](#page-13-0)*[14](#page-13-0)*

- [7.1 About Channels and Switch Channels](#page-13-1)*[14](#page-13-1)* [7.2 Install Channel](#page-13-2)*[14](#page-13-2)*
- [7.3 Channel List](#page-14-0)*[15](#page-14-0)*
- [7.4 Favorite Channels](#page-15-0)*[16](#page-15-0)*
- [7.5 Closed Caption \(CC\) and Language](#page-15-1)*[16](#page-15-1)*

#### [8 Recording](#page-17-0)*[18](#page-17-0)*

- [8.1 What you need](#page-17-1)*[18](#page-17-1)*
- [8.2 Record a programme](#page-17-2)*[18](#page-17-2)*
- [8.3 Schedule a Recording](#page-17-3)<br>8.4List of recordings [18](#page-17-3)
- [8.4 List of recordings](#page-17-4)
- [8.5 Watch a recording](#page-17-5)*[18](#page-17-5)*

#### [9 Videos, Photos and Music](#page-18-0)*[19](#page-18-0)*

- [9.1 From a USB Connection](#page-18-1)*[19](#page-18-1)*
- [9.2 Photos](#page-18-2)*[19](#page-18-2)*
- [9.3 Videos](#page-18-3)1<sup>6</sup><br>9.4 Music 20
- [9.4 Music](#page-19-0)*[20](#page-19-0)*

#### [10 Open TV Setting Menus](#page-20-0)*[21](#page-20-0)*

[10.1 Home Menu Overview](#page-20-1) [10.2 Frequent settings and All settings](#page-20-2)*[21](#page-20-2)* [10.3 All Settings](#page-20-3)*[21](#page-20-3)*

#### [11 Network](#page-28-0)*[29](#page-28-0)*

- [11.1 Home Network](#page-28-1)*[29](#page-28-1)*
- [11.2 Connect to Network](#page-28-2)[29](#page-28-2)<br>11.3 Network settings 30
- [11.3 Network settings](#page-29-0)

#### [12 Smart TV](#page-31-0)*[32](#page-31-0)*

- [12.1 Setup Smart TV](#page-31-1)*[32](#page-31-1)*
- [12.2 Smart TV Start Page](#page-31-2)*[32](#page-31-2)*
- [12.3 App Gallery](#page-31-3)*[32](#page-31-3)*

#### [13 Ambilight](#page-32-0)*[33](#page-32-0)*

- [13.1 Ambilight Style](#page-32-1)*[33](#page-32-1)*
- [13.2 Ambilight Brightness, Saturation](#page-32-2)*[33](#page-32-2)*
- [13.3 Ambilight+hue](#page-32-3)*[33](#page-32-3)*
- [13.4 Advanced Ambilight Settings](#page-34-0)*[35](#page-34-0)*

#### [14 Environmental](#page-35-0)*[36](#page-35-0)*

- [14.1 Energy Label](#page-35-1)*[36](#page-35-1)*
- [14.2 End of Use](#page-35-2)*[36](#page-35-2)*

#### [15 Specifications](#page-36-0)*[37](#page-36-0)*

- [15.1 Power](#page-36-1)*[37](#page-36-1)*
- [15.2 Reception](#page-36-2)*[37](#page-36-2)*
- [15.3 Display Resolution](#page-36-3)*[37](#page-36-3)*
- [15.4 Supported Input Resolution Video](#page-36-4)
- [15.5 Supported Input Resolution Computer](#page-36-5)*[37](#page-36-5)*
- [15.6 Sound](#page-37-0)*[38](#page-37-0)*
- [15.7 Multimedia](#page-37-1)*[38](#page-37-1)*
- [15.8 Connectivity](#page-37-2)*[38](#page-37-2)*

#### [16 Troubleshooting](#page-38-0)*[39](#page-38-0)*

- [16.1 Tips](#page-38-1)*[39](#page-38-1)*
- [16.2 Switch On](#page-38-2)*[39](#page-38-2)*
- [16.3 Remote Control](#page-38-3)*[39](#page-38-3)*
- [16.4 Channels](#page-38-4)*[39](#page-38-4)*
- [16.5 Picture](#page-39-0)*[40](#page-39-0)*
- [16.6 Sound](#page-39-1)*[40](#page-39-1)*
- [16.7 HDMI UHD](#page-40-0)*[41](#page-40-0)*
- [16.8 USB](#page-40-1)*[41](#page-40-1)*
- [16.9 Wi-Fi and Internet](#page-40-2)*[41](#page-40-2)* [16.10 Wrong Menu Language](#page-40-3)*[41](#page-40-3)*

#### [17 Safety and Care](#page-42-0)*[43](#page-42-0)*

- [17.1 Safety](#page-42-1)*[43](#page-42-1)* [17.2 Screen Care](#page-43-0)*[44](#page-43-0)*
- [18 Terms of Use](#page-44-0)*[45](#page-44-0)*

#### [19 Copyrights](#page-45-0)*[46](#page-45-0)*

- 
- [19.1 MHL](#page-45-1)*[46](#page-45-1)* [19.2 HDMI](#page-45-2)*[46](#page-45-2)*
- [19.3 Dolby Audio](#page-45-3)*[46](#page-45-3)*
- [19.4 DTS HD](#page-45-4)*[46](#page-45-4)*
- [19.5 Wi-Fi Alliance](#page-45-5)*[46](#page-45-5)*
- [19.6 Other Trademarks](#page-45-6)*[46](#page-45-6)*

#### [20 Open Source](#page-46-0)*[47](#page-46-0)*

[20.1 Open Source Software](#page-46-1)*[47](#page-46-1)* [20.2 Open Source License](#page-46-2)*[47](#page-46-2)*

#### [21 Disclaimer regarding services and/or](#page-50-0) [software offered by third parties](#page-50-0)*[51](#page-50-0)*

#### [Index](#page-51-0)*[52](#page-51-0)*

## <span id="page-2-5"></span><span id="page-2-0"></span>1 Get Support

#### <span id="page-2-1"></span>1.1

## Identify and Register your TV

Identify your TV - TV model number and serial

#### number

You might be asked to provide the TV product model number and serial number. Find these numbers on the packaging label or on the type label on the back or bottom of the TV.

#### Register your TV

Register your TV and enjoy a range of benefits including full support (including downloads), privileged access to information about new products, exclusive offers and discounts, the chance to win prizes and even participate in special surveys about new releases.

Go to [www.philips.com/TVsupport](http://www.philips.com/TVsupport)

### <span id="page-2-2"></span> $\overline{12}$ TV Help and User Manual

#### $\bigstar$  Settings > Help

You can use the Help function to diagnose and get more information about your TV.

• How to - You can see instructions on how to install channels, sort channels, update TV software, connect external devices and use Smart functions on your TV.

<span id="page-2-4"></span>• Check the TV - You can check if the picture, sound and Ambilight\* are working fine while playing a short video clip.

• Check the Network - Check the Network Connection.

• Update software - Check available software updates.

• User manual - Read the user manual for TV information.

• Troubleshooting - Find a solution for frequently asked questions.

• Factory settings - Reset all settings to factory settings.

• Reinstall TV - Reinstall and redo the complete TV installation.

<span id="page-2-3"></span>• Contact info - Shows the telephone number or web address for your country or region.

### 1.3 On-line Help and User Manual

To solve any Philips TV related problem, you can consult our online support. You can select your language and enter your product model number.

#### Go to [www.philips.com/TVsupport](http://www.philips.com/TVsupport).

On the support site you can find your country's telephone number to contact us as well as answers to frequently asked questions (FAQs). In some countries, you can chat with one of our collaborators and ask your question directly or send a question by email. You can download new TV software or the manual to read on your computer.

For more TV troubleshooting and frequently asked questions (FAQs)...

Go

to [http://philips-tvconsumercare.kxondemand.com/](http://philips-tvconsumercare.kxondemand.com/portal/en/ModelSelect) [portal/en/ModelSelect](http://philips-tvconsumercare.kxondemand.com/portal/en/ModelSelect)

#### TV Help on your tablet, smartphone or computer

To carry out extended sequences of instructions more easily, you can download the TV Help in PDF format to read on your smartphone, tablet or computer. Alternatively, you can print the relevant Help page from your computer. To download the Help (user manual) go to [www.philips.com/TVsupport](http://www.philips.com/TVsupport)

### $\overline{14}$ Consumer Care / Repair

For support and repair, call the Consumer Care hotline in your country. Our service engineers will take care of a repair, if necessary.

Find the telephone number in the printed documentation that came with the TV. Or consult our website [www.philips.com/TVsupport](http://www.philips.com/TVsupport) and select your country if needed.

#### TV model number and serial number

You might be asked to provide the TV product model number and serial number. Find these numbers on the packaging label or on the type label on the back or bottom of the TV.

#### **A** Warning

Do not attempt to repair the TV yourself. This may cause severe injury, irreparable damage to your TV or void your warranty.

## <span id="page-3-3"></span><span id="page-3-0"></span>2 Software

<span id="page-3-1"></span> $\overline{21}$ 

## Update Software

### Search for Updates

Update from Internet

 $\bigwedge$  (Home) > Settings > Update software > Search for updates > Internet

Look for a software update yourself.

• If the TV is connected to the Internet, you may receive a message to update the TV software. You need a high-speed (broadband) Internet connection. If you receive this message, we recommend you to carry out the update.

• During the software update, there is no picture and the TV will switch off and on again. This might happen several times. The update can take a few minutes.

<span id="page-3-2"></span>• Wait until the TV picture comes back up. Do not press the power switch  $\Phi$  on the TV or on the remote control during the software update.

#### Update from USB

 $\bigwedge$  (Home) > Settings > Update software > Search for updates > USB

• You need a computer with a high-speed Internet connection and a USB memory device to upload the software on the TV.

• Use a USB memory device with 512MB free space. Make sure that write protection is switched off.

#### **1 -** Start the update on TV

Select Update software > Search for updates > USB, then press OK.

#### **2 -** Identify the TV

Insert the USB memory into one of the USB connections of the TV.

Select Start and press OK. An identification file is written on the USB memory device.

### **3 -** Download the TV software

- Insert the USB memory into your computer.
- On the USB memory device, locate the

file update.html and double click it.

- Click on Send ID.

- If new software is available, download the .zip file.

- After the download, unzip the file and copy the

file autorun.upg onto the USB memory device.

- Do not place this file in a folder.
- **4** Update the TV software

Insert the USB memory into the TV again. The update starts automatically.

The TV switches itself off for 10 seconds and then

back on again. Please wait.

Do not ...

- use the remote control
- remove the USB memory device from the TV
- $\cdot$  press  $\bullet$  twice

• press the power switch on the TV

The TV switches itself off (for 10 seconds) and then back on again. Please wait.

The TV software has been updated. You can use the TV again.

To prevent an accidental update of the TV software, delete the autorun.upg file from the USB memory device.

### Local Updates

 $\bigwedge$  (Home) > Settings > Update software > Search for updates > USB > Local updates.

For dealers and expert users.

### $\overline{22}$ Software Version

- $\bigwedge$  (Home) > Settings > Update
- software > Current software Info

To view the current TV software version.

## <span id="page-4-2"></span><span id="page-4-0"></span> $\overline{3}$ Quick Guide

<span id="page-4-1"></span> $\overline{31}$ 

## Remote Control

### Batteries and Cleaning

#### Replace batteries

If the TV does not react on a key press on the remote control, the batteries might be empty.

To replace the batteries, open the battery compartment on the back of the remote control.

**1 -** Slide the battery door in the direction shown by the arrow.

**2 -** Replace the old batteries with 2 Alkaline,

type AAA-R03-1.5V batteries. Make sure the + and the - ends of the batteries line up correctly.

**3 -** Reposition the battery door and slide it back until it clicks.

• Remove the batteries if you are not using the remote control for a long time.

• Safely dispose of your old batteries according to the end of use directions.

#### Cleaning

Your remote control is treated with a scratch-resistant coating.

To clean the remote control, use a soft damp cloth. Never use substances such as alcohol, chemicals or household cleaners on the remote control.

### Key Overview

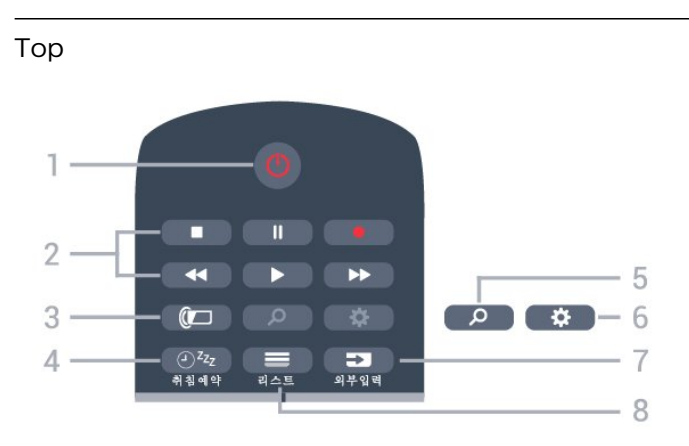

#### 1-  $\bullet$  Standby / On

To switch the TV on or back to Standby.

#### 2 - Playback and Record

- $\cdot$  Play  $\blacktriangleright$ , to playback.
- $\cdot$  Pause  $\parallel$ , to pause playback
- $\cdot$  Stop  $\blacksquare$ , to stop playback
- $\cdot$  Rewind  $\leftrightarrow$ , to rewind

 $\cdot$  Fast forward  $\rightarrow$ , to go fast forward

 $\cdot$  Record  $\bullet$ , to start recording.

#### $3 - \circ$  (Ambilight)

To select one of the Ambilight style or switch off Ambilight.

 $4 - 0^{2z_{2}}$  (Sleep Timer) To start and set the sleep timer.

 $5 - \rho$  (Search)

To open the Smart TV searches page.

 $6 - 4$  (Settings) To open the Quick settings menu.

 $7 - 2$  (Source) To open or close the Sources menu.

 $8 - \equiv$  (List)

To open or close the channel list.

#### Middle

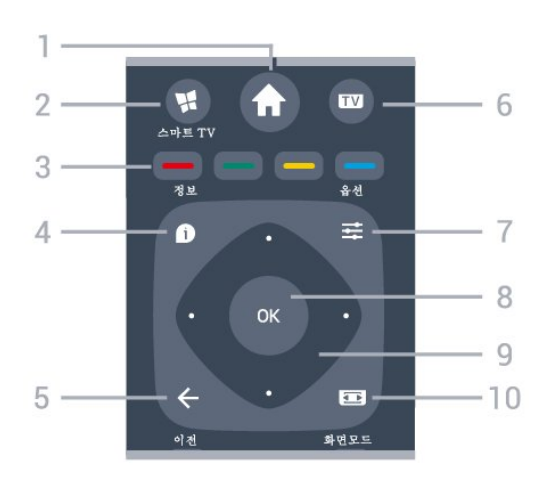

#### 1 -  $\bigoplus$  (Home)

To open the Home menu.

#### 2 -  $\mathcal{H}$  (Smart TV)

To open the Smart TV start page

 $3 - \bullet \bullet \bullet$  Color keys

Direct selection of options.

#### $4 - \bigcirc$  (Info)

To open or close programme info.

#### $5 - \leftarrow$  (Back)

To close a menu without changing a setting.

#### $6 - 1$  TV

To switch back to watch TV. To stop an interactive TV application.

 $7 -$  $\equiv$  (Options)

#### To open or close the Options Menu.

8 - OK key

To confirm a selection or setting. To open the channel list while watching TV.

#### 9 - Arrow / navigation keys

<span id="page-5-2"></span>To navigate up, down, left or right.

#### 10 - **a** (Picture Format)

To open or close the Picture Format menu.

#### Bottom

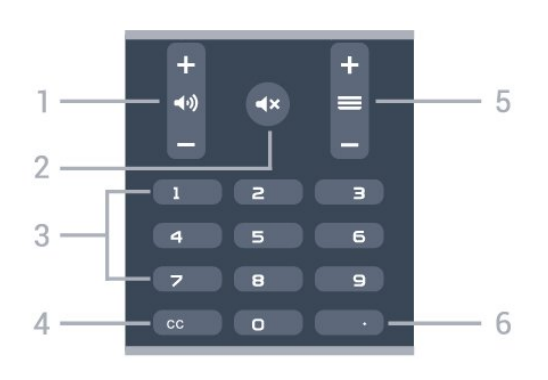

#### 1 - (volume

To adjust the volume level.

#### $2 - 4x$  Mute

To mute the sound or to restore it.

3 - Number keys To select a channel directly.

#### 4 - CC (Closed captions)

To switch Closed captions on, off or on during mute.

#### $5 - \equiv$  Channel

To switch to the next or previous channel in the channel list. To start the next or previous chapter on a disc.

#### $6 - (Dot)$

To enter digital sub-channels.

### <span id="page-5-0"></span> $\overline{32}$ IR sensor

The TV can receive commands from a remote control that uses infrared (IR) to send commands. If you use this kind of remote control, always point it at the infrared sensor on the front of the TV.

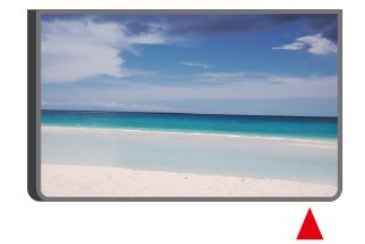

#### **A** Warning

<span id="page-5-1"></span>Do not put any objects in front of IR sensor of the TV as it may block the IR signal.

#### 3.3

## Joysticker - Local Control

#### Keys on TV

If you lost the remote control or its batteries are empty, you can still do some basic TV operations.

To open the basic menu…

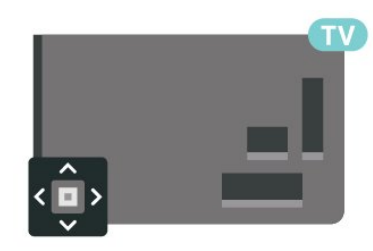

**1 -** With the TV switched on, press the joystick key on the back of the TV to bring up the basic menu.

**2 -** Press left or right to

select (1) Volume,  $\equiv$  Channel, or **Ex** Sources. Select  $\blacksquare$  Demo to start a demo movie.

**3 -** Press up or down to adjust the volume or tune to the next or previous channel. Press up or down to go through the list of sources, including the tuner selection.

The menu will disappear automatically.

## <span id="page-6-4"></span><span id="page-6-0"></span> $\overline{A}$ Setting Up

#### <span id="page-6-1"></span> $\overline{41}$

## Read Safety

Read the safety instructions first before you use the TV.

To read the instructions, in Help > User manual, press the color key  $\longrightarrow$  Keywords and look up Safety and Care.

### <span id="page-6-2"></span> $\overline{42}$ TV Placement

### Tips on Placement

• Position the TV where light does not shine directly on the screen.

• Position the TV up to 6 inches away from the wall.

• The ideal distance to watch Ultra HD TV is 2 to 5 times of its screen height. When seated, your eyes should be level with the center of the screen.

<span id="page-6-3"></span>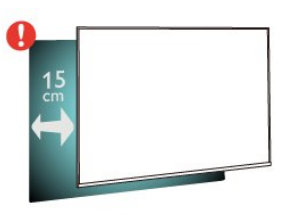

### TV Stand

You can find the instructions for mounting the TV stand in the Quick Start Guide that came with the TV. In case you lost this guide, you can download it from [www.philips.com/TVsupport.](http://www.philips.com/TVsupport)

Use the model number of the TV to look for the Quick Start Guide to download.

### Wall Mounting

Your TV is also prepared for a VESA-compliant wall mount bracket (sold separately).

Use the following VESA code when purchasing the wall mount . . .

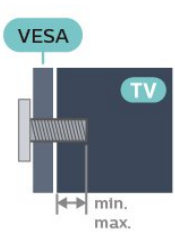

#### • 65PUN6703 VESA MIS-F 400x200, M6 (Minimum 10 mm, Maximum 16 mm) Preparation

First remove the 4 plastic screw caps out of the threaded bushes on the back of the TV. Make sure that the metal screws, to mount the TV to the VESA-compliant bracket, go about 10mm deep inside the threaded bushes of the TV.

#### Caution

Wall mounting the TV requires special skills and should only be performed by qualified personnel. The TV wall mounting should meet safety standards according to the TVs weight. Also read the safety precautions before positioning the TV. TP Vision Europe B.V. bears no responsibility for improper mounting or any mounting that results in accident or injury.

### $\overline{43}$

### Turn on TV

### Connect Power Cable

• Insert the power cable into the POWER connector on the back of the TV.

- Make sure the power cable is securely inserted in the connector.
- Make sure that the power plug, in the wall socket, is accessible at all times.

• When you unplug the power cable, always pull the plug, never pull the cable.

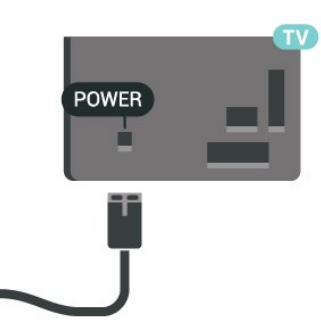

Although this TV has a very low standby power consumption, unplug the power cable to save energy if you do not use the TV for a long period of time.

### <span id="page-7-0"></span>On or Standby

Before you switch on the TV, make sure you plugged in the mains power in the POWER connector on the back of the TV.

#### Switch On

• Press the small joystick key on the back of the TV.

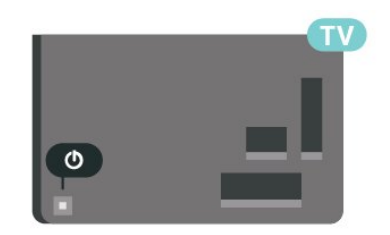

#### Switch to standby

To switch the TV to standby, press  $\bullet$  on the remote control. You can also press the small joystick key on the back of the TV.

In standby mode, the TV is still connected to the mains power but consumes very little energy.

To switch off the TV completely, disconnect the power plug.

When disconnecting the power plug, always pull the power plug, never the cord. Ensure that you have full access to the power plug, power cord and outlet socket at all times.

8

# Connections

### <span id="page-8-1"></span> $\overline{51}$

<span id="page-8-4"></span><span id="page-8-0"></span> $\overline{5}$ 

## Connectivity guide

Always connect a device to the TV with the highest quality connection available. Also, use good quality cables to ensure a good transfer of picture and sound.

When you connect a device, the TV recognizes its type and gives each device a correct type name. You can change the type name if you wish. If a correct type name for a device is set, the TV automatically switches to the ideal TV settings when you switch to this device in the Sources menu.

### <span id="page-8-2"></span>5.2 Antenna

Insert the antenna plug firmly into the Antenna socket at the back of the TV.

You can connect your own antenna or an antenna signal from an antenna distribution system. Use an IEC Coax 75 Ohm RF antenna connector.

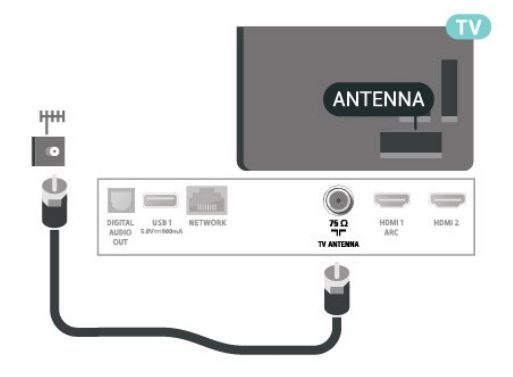

### <span id="page-8-3"></span>5.3 Video Device

### HDMI

An HDMI connection has the best picture and sound quality.

For best signal quality transfer, use a High speed HDMI cable and do not use an HDMI cable longer than 5 m, and also connect devices supporting HDR on HDMI 2 or HDMI 3.

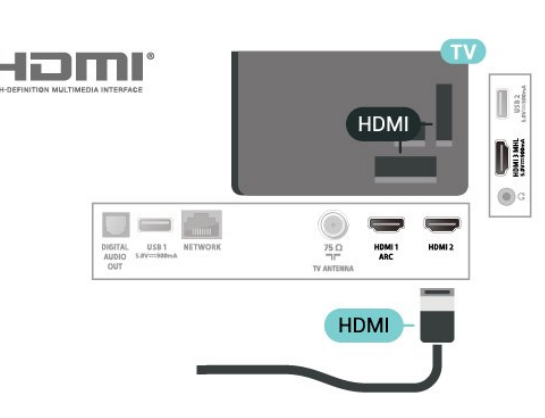

#### Copy protection

HDMI ports support HDCP (High-bandwidth Digital Content Protection). HDCP is a copy protection signal that prevents copying content from a DVD disc or Bluray Disc. Also referred to as DRM (Digital Rights Management).

### Component

Y Pb Pr - Component Video is a high quality connection.

The YPbPr connection can be used for High Definition (HD) TV signals. Next to the Y, Pb and Pr signals, add the Audio Left and Right signals for sound.

Match the YPbPr (green, blue, red) connector colors with the cable plugs when you connect.

Use an Audio L/R cinch cable if your device also has sound.

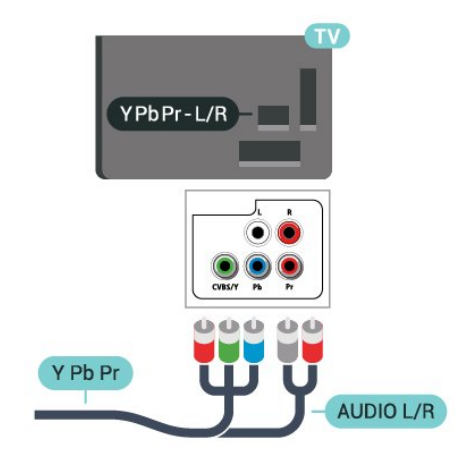

### Composite

CVBS - Composite Video is a standard time quality connection. Next to the CVBS signal adds the Audio Left and Right signals for sound.

- Y shares the same jack with CVBS.
- Component and Composite share audio jacks.

<span id="page-9-2"></span>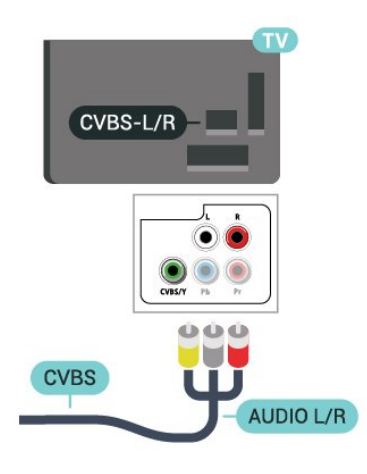

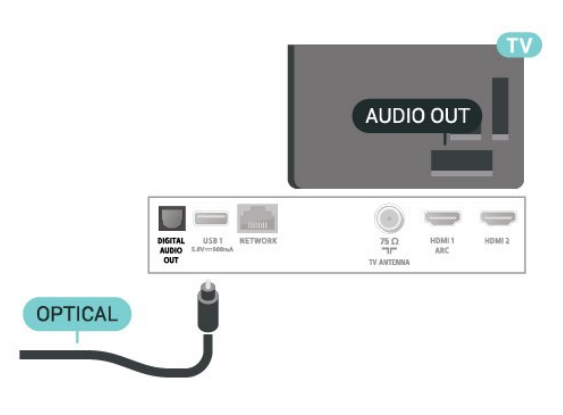

### <span id="page-9-0"></span>5.4 Audio Device

### HDMI ARC

Only HDMI 1 on the TV has HDMI ARC (Audio Return Channel).

If the device, typically a Home Theater System (HTS), also has the HDMI ARC connection, connect it to HDMI 1 connection on this TV. With the HDMI ARC connection, you do not need to connect the extra audio cable that sends the sound of the TV Picture to the HTS. The HDMI ARC connection combines both signals.

<span id="page-9-1"></span>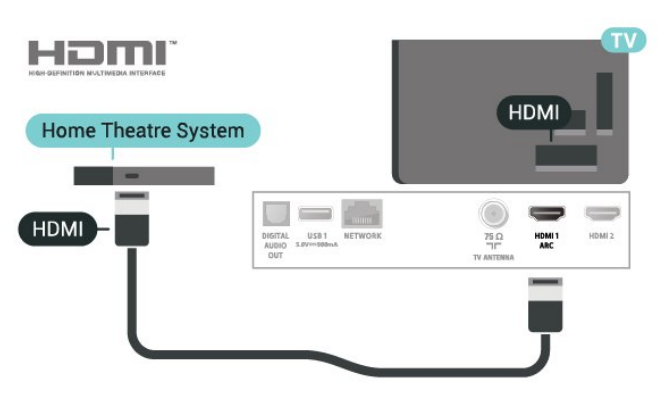

### Digital Audio Out - Optical

Audio Out - Optical is a high quality sound connection.

This optical connection can carry 5.1 audio channels. If your device, typically a Home Theater System (HTS), has no HDMI ARC connection, you can use this connection with the Audio In - Optical connection on the HTS. The Audio Out - Optical connection sends the sound from the TV to the HTS.

### Headphones

You can connect a set of headphones to the  $\Omega$  connection on the side of the TV. The connection is a mini-jack 3.5mm.

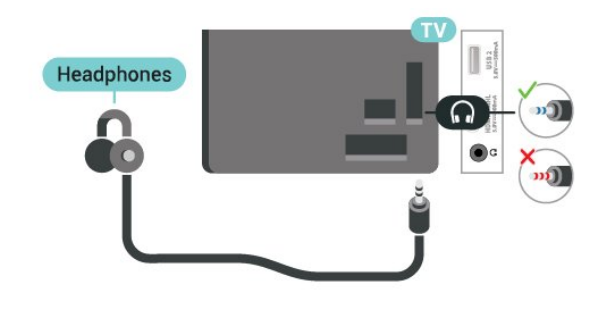

### 5.5 Mobile Device

### Wi-Fi Direct / Miracast

#### About Wi-Fi Miracast

You can view your photos or play your music and videos from a mobile device on your TV with Wi-Fi Miracast™. The mobile device and the TV should be within range, which usually means being in the same room.

Check if your mobile device is ready for Miracast.

Your TV is a Wi-Fi CERTIFIED Miracast™ device. With Miracast™, you can watch and share the screen of your smartphone, tablet or computer on your TV screen wirelessly. You can stream videos (audio and video), and share photos or anything else that's on the device screen. No need to connect the device to your home network. Both the TV and the device must be Wi-Fi CERTIFIED Miracast™ devices and have Miracast switched on.

Miracast on this TV is subject to the HDCP protocol and cannot display copy-protected premium content sent by a device. The maximum video resolution supported is 720p for 2.4GHz Wi-Fi or 1080p for 5GHz

#### <span id="page-10-0"></span>Wi-Fi.

For more information on Wi-Fi CERTIFIED Miracast™ go to [www.wi-fi.org](http://www.wi-fi.org)

Wi-Fi®, the Wi-Fi CERTIFIED logo, the Wi-Fi logo are registered trademarks of the Wi-Fi Alliance. Wi-Fi CERTIFIED Miracast™, Miracast™ are trademarks of the Wi-Fi Alliance.

#### Using Miracast

Switch on Miracast

Press **SOURCES** > Miracast

#### Share a Screen on TV

**1 -** Activate Miracast (Screen mirroring) on your mobile device.

**2 -** On your mobile device, select the TV. (This TV will be displayed as TV model name)

**3 -** Select the TV name on your mobile device, after connection, you can enjoy using Miracast.

#### Stop Sharing

You can stop sharing a screen from the TV or the mobile device.

#### From the device

With the application you use to start Miracast, you can disconnect and stop watching the screen of the device on TV. The TV will switch back to the last selected programme.

#### From the TV

To stop watching the screen of the device on TV, you can . . .

 $\cdot$  press  $\blacksquare$  EXIT to watch a TV broadcast

 $\cdot$  press  $\bigtriangleup$  (Home) to start another activity on TV

 $\cdot$  press  $\bullet$  SOURCES to open the Sources menu and select a connected device.

#### Reset Wi-Fi Miracast connection

All previously connected devices are stored in the Wi-Fi Miracast list of connections.

To clear all connected Miracast devices…

 $\bigoplus$  (Home) > Settings > All settings > Network > Reset Wi-Fi Miracast connection.

#### Screen Delay

The normal delay when sharing a screen with Miracast is about 1 second. The delay might be longer if you are using older devices with less processing power.

#### MHL

#### This TV is MHL™ compliant.

If your mobile device is also MHL compliant, you can connect your mobile device with a MHL cable to the TV. With the MHL cable connected you can share what's on your mobile device on the TV screen. Your mobile device charges its battery at the same time. The MHL connection is ideal for watching movies or playing games from your mobile device on TV for a longer time.

#### Charging

With the MHL cable connected, your device will charge while the TV is switched on (not in standby).

#### MHL Cable

You need a passive MHL cable (HDMI to Micro USB) to connect your mobile device to the TV. You might need an extra adapter to connect to your mobile device. To connect the MHL cable to the TV use the HDMI 3 MHL connection.

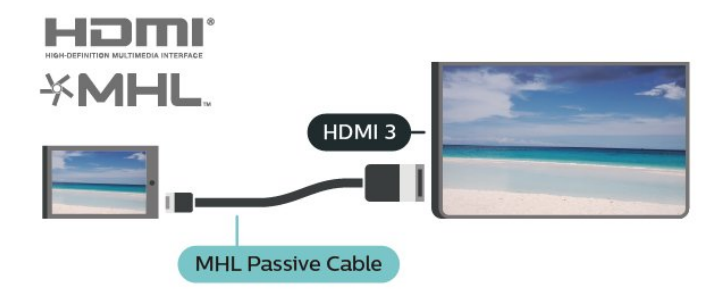

MHL, Mobile High-Definition Link and the MHL Logo are trademarks or registered trademarks of the MHL, LLC.

### Apps - Philips TV Remote App

With the TV Remote App, you master your media around you. Send photos, music or videos to your big TV screen or watch any of your TV channels live on your tablet or phone. With the TV Remote App you can use your phone as a remote control\*.

Download the Philips TV Remote App from your favorite app store today.

The Philips TV Remote App is available for iOS and Android and is free of charge.

\* When use your phone as a remote control, TV

### <span id="page-11-1"></span><span id="page-11-0"></span>5.6 Other Device

### USB Flash Drive

You can view photos or play your music and videos from a connected USB flash drive. Insert a USB flash drive in one of the USB connections on the TV while the TV is switched on.

The TV detects the flash drive and opens a list showing its content.

If the contents list does not appear automatically, press **S** SOURCES and select USB.

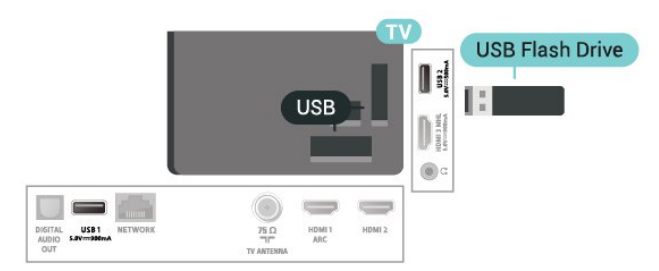

For more information on watching or playing content from a USB flash drive, in Help, press the color  $key$   $\rightarrow$  Keywords and look up Photos, Videos and Music.

## <span id="page-12-3"></span><span id="page-12-0"></span> $\overline{6}$ Switch Source

### <span id="page-12-1"></span>6.1

## Source List

 $\cdot$  To open the sources menu, press  $\sqrt{ }$  SOURCES. • To switch to a connected device, select the device with the arrows  $\checkmark$  (left) or  $\checkmark$  (right) and press OK.  $\cdot$  To close the source menu without switching to a device, press  $\bullet$  SOURCES again.

#### <span id="page-12-2"></span>6.2

## Rename Device

 (Home) > Settings > All settings > General settings > Input sources

• To edit the input sources names from the source list.

**1 -** Select one of the device and press OK.

**2 -** Select Edit and press OK.

**3 -** Follow the on screen instructions to rename the device name.

## <span id="page-13-3"></span><span id="page-13-0"></span>7 Channels

#### <span id="page-13-1"></span>71

## About Channels and Switch Channels

#### To watch TV channels

 $\cdot$  Press  $\blacksquare$ . The TV tunes to the TV channel you last watched.

 $\cdot$  Press  $\bigtriangleup$  (Home) > Watch TV > Channels and press OK.

 $\cdot$  Press  $\equiv$  + or  $\equiv$  - to switch channels.

• If you know the channel number, type in the number with the number keys. Press OK after you entered the number to switch channels.

• To switch back to the previously tuned channel, press  $\leftarrow$  BACK.

#### To switch to a channel from a channel list

 $\cdot$  While watching a TV channel, press  $\equiv$  LIST to open the channel lists.

• The channel list can have several pages with channels. To view the next or previous page,

#### press  $\equiv$  + or  $\equiv$  -.

• To close the channel lists without switching channels, press  $\equiv$  LIST again.

#### Channel icons

After an Automatic channel update of the channel list, newly found channels are marked with  $a \star (star)$ . If you lock a channel, it will be marked with  $a \bigoplus (lock)$ .

#### Radio channels

If digital broadcasting is available, digital radio stations are installed during installation. Switch to a radio channel just like you switch to a TV channel.

This TV can receive digital television standard time DVB. TV may not work properly with some operators of digital television , non-compliance with requirements of the standard in full.

### <span id="page-13-2"></span>7.2 Install Channel

### Antenna/Cable Installation

#### Auto Program

 $\bigwedge$  (Home) > Settings > Install

Channels > Antenna/Cable Installation > Auto program

- **1** Select Start now and press OK.
- **2** Select Update channels to only add new digital

channels.

**3 -** Select Start and press OK to update channels. This can take a few minutes.

#### Weak Channel Installation

 $\bigwedge$  (Home) > Settings > Install Channels > Antenna/Cable Installation > Weak channel installation

The digital frequency is shown for this channel. If the reception is poor, you can reposition your antenna. To check the signal quality of this frequency again, select Search and press OK.

To enter a specific digital frequency yourself, use the remote control digit keys. Alternatively, select the frequency, position the arrows on a number with  $\triangle$  and  $\triangleright$  and change the number with  $\lambda$  and  $\nu$ . To check the frequency, select Search and press OK.

#### Antenna Connection

 $\bigwedge$  (Home) > Settings > Install Channels > Antenna/Cable Installation > Antenna Connection

**1 -** Select Antenna or Cable, and press OK. **2 -** Select Start and press OK. This can take a few minutes.

### Channel Options

#### Open Options

While watching a channel, you can set some options.

Depending on the type of channel you are watching or depending on the TV settings you made, some options are available.

To open the options menu…

- 1 While watching a channel, press **二 OPTIONS**.
- 2 Press  $\equiv$  **OPTIONS** again to close.

#### Audio Language

If none of the preferred audio languages are available, you can select another audio language if available. If no audio languages are available, you cannot select this option.

To read more information, in Help, press the color  $key$   $\rightarrow$  Keywords and look up Audio Language.

#### <span id="page-14-1"></span>Closed Caption

Switch Closed Caption On or Off with this options. Select On During Mute to show closed captions only when the sound is muted with  $\mathbf{R}$ .

#### Caption Service

Select the correct type of closed caption services. For more information, in Help,

press - Keywords and look up Closed Caption.

#### **Status**

Select Status to view technical information on the channel or a connected device you are watching.

#### Share

Enables the user to communicate his activity with his social networks (such as Twitter or email).

### <span id="page-14-0"></span>7.3 Channel List

### Open Channel List

To open the current channel list…

- 1 Press  $\blacksquare$  to switch to TV.
- **2** Press LIST to open the current channel list.

**3 -** Press OPTIONS > Select channel list, and

select one channel list you want to watch.

**4 -** Press LIST again to close the channel list.

### Channel List Options

#### Open Option Menu

To open the channel list option menu...

- $\cdot$  Press  $\blacksquare$ , to switch to TV.
- $\cdot$  Press  $\equiv$  LIST to open the current channel list.
- $\cdot$  Press  $\equiv$  OPTIONS, and select one of options.
- $\cdot$  Press  $\equiv$  LIST again to close the channel list.

#### Select Channel Filter

 $\equiv$  LIST  $\geq$   $\equiv$  OPTIONS  $\geq$  Digital

Select one of channel combinations showing in the channel list.

Create or Edit Favorites Channel List

 $\equiv$  LIST  $\geq \equiv$  OPTIONS  $\geq$  Create favorites list

Select a channel then press OK to add in a favorites channel list, once completed, press  $\longrightarrow$  Done.

### $\equiv$  LIST  $\geq$   $\equiv$  OPTIONS  $\geq$  Edit favorites

Select a channel then press OK to add in or remove from a favorites channel list, once completed, press Done.

#### Select Channel Range

#### $\equiv$  LIST  $\geq$   $\equiv$  OPTIONS  $\geq$  Select channel range

Select a range of channels in a favorites channel list, once completed, press OK.

#### Select Channel List

 $\equiv$  LIST  $\geq \equiv$  OPTIONS  $\geq$  Select channel list

Select a range of channels in a favorites channel list, once completed, press OK.

#### Search Channels

#### $\equiv$  LIST  $\geq$   $\equiv$  OPTIONS  $\geq$  Search channel

You can search for a channel to find it in a long list of channels.

- 1 Press  $\blacksquare$ , to switch to TV.
- 2 Press  $\equiv$  **LIST** to open the current channel list.
- **3** Press OPTIONS > Search channel, and press OK.

**4 -** In the typing field, press OK to open on-screen keyboard, or press  $\leftarrow$  BACK to hide the on-screen keyboard.

**5 -** Use navigation keys to select a character, then press OK.

- $-$  Press  $\bullet$  (red) key to enter with lower-case
- $-$  Press  $-$  (green) key to enter with upper-case
- $-$  Press  $\qquad$  (yellow) key to enter number and
- symbol
- $-$  Press  $\rightarrow$  (blue) key to delete a character
- **6** Select Done when complete the editing.
- 7 Press  $\equiv$  LIST again to close the channel list.

#### Lock or Unlock Channel

#### $\equiv$  LIST  $\geq$   $\equiv$  OPTIONS  $\geq$  Lock channel, Unlock channel

To prevent children from watching a channel, you can lock a channel. To watch a locked channel, you must enter the 4 digit Child Lock PIN code first. You cannot lock programmes from connected devices.

<span id="page-15-2"></span>The locked channel will have  $\theta$  next to the channel logo.

#### Remove Favorite List

 $\equiv$  LIST  $\geq$   $\equiv$  OPTIONS  $\geq$  Remove favorite list

To remove existing favorite list, select Yes.

### <span id="page-15-0"></span>7.4 Favorite Channels

### About favorite Channels

You can create a favorite channel list that only holds the channels you want to watch. With the Favorite channel list selected, you will only see your favorite channels when you switch through channels.

### Create a favorites List

<span id="page-15-1"></span>1 - While watching a TV channel, press **= LIST** to open the channel list.

2 - Select the channel, and press **- Mark as** favorites to mark as favorite.

 $3 -$  The selected channel is marked with a  $\bullet$ .

4 - To finish, press  $\leftarrow$  BACK . The channels are added to the Favorites list.

### Remove Channel from the Favorites List

To remove a channel from the favorites list, select the channel with  $\blacklozenge$ , then press  $\blacktriangleright$  Unmark as favorites again to unmark as favorites.

### Reorder Channels

You can reorder — reposition — channels in the Favorite channel list.

**1 -** While watching a TV channel,

press  $\equiv$  LIST  $\geq$   $\equiv$  OPTIONS  $\geq$  Select channel list.

**2 -** Select Antenna favorite or Cable Favorite, and press OK.

**3 -** Select the channel to reorder and press OK.

**4 -** Press the Navigation buttons to move the highlighted channel to another location and press OK.

**5 -** Once completed, press OK.

### Favorites List on TV Guide

You can link the TV Guide for your Favorite List.

**1 -** While watching a TV channel,

 $press \equiv LIST \rightarrow \equiv OPTIONS \rightarrow Select channel$ list.

**2 -** Select Antenna favorite or Cable Favorite, and press OK.

**3 - Press <b>II** TV GUIDE to open it.

With the TV Guide you can view a list of the current and scheduled TV programmes of your favorite channels. Along with your favorite channels, the first 3 most used channels from the broadcasters' default list will be appended after your favourite channels for your preview. You need to add these channels into your favorite list to enable its operation (refer to "TV Guide" chapter).

On each page of TV Guide, there is a "Did you know" grid inserted on your favorite channel list. The "Did you know"-channel provides useful tips to improve the way you use your TV.

### 7.5 Closed Caption (CC) and Language

### Closed Caption

You can display closed captions at all times or only when the TV is muted.

To open Closed Caption, press CC.

#### Note:

• Not all TV programmes, commercials, and features include closed captioning information. See your local TV programme listings for channels with closed captions. The captioned programmes are typically listed with service marks, such as "CC," in the TV listings.

#### Switch on closed caption

- 1 While you watch TV, press **三 OPTIONS**.
- **2** Select Closed Caption > On and press OK.

#### Select type of closed caption

- 1 While you watch TV, press  $\equiv$  OPTIONS.
- **2** Select Caption Service.

**3 -** Select the correct type of closed captions and press OK.

### <span id="page-16-0"></span>Audio Language

If the TV channel broadcasts multiple or dual audio languages, you can select your preferred audio language.

1 - While you watch TV, press  $\equiv$  OPTIONS.

**2 -** For digital channels, select Audio Language. For analog channels, select Alternate Audio. Press OK to confirm your selection.

**3 -** Select from the available languages, then

press OK.

#### Note:

If you have selected Alternate Audio for analog channels, select between:

• Main: Primary audio language or

• SAP: Secondary audio language

#### Menu Language

To change the language of the TV menus and messages…

1 - Press  $\mathbf{\dot{\alpha}}$ , select All settings > General settings

- > Language > Menu language and press OK.
- **2** Select the language you want and press OK.

**3 -** Press (left) repeatedly if necessary, to close the menu.

## <span id="page-17-0"></span> $\overline{8}$ Recording

### <span id="page-17-1"></span> $\overline{8.1}$

## What you need

To record a TV programme you need…

- a connected USB Hard Drive formatted on this TV
- digital TV channels installed on this TV

#### <span id="page-17-2"></span> $\overline{R}$

## Record a programme

• To record the programme you are watching right now, press  $\bullet$  (Record) on the remote control. The recording will start immediately.

 $\cdot$  To stop recording, press  $(Stop)$ .

### <span id="page-17-3"></span>8.3 Schedule a Recording

 $\bigoplus$  (Home) > Watch TV > Recordings

• You can schedule a recording of an upcoming programme.

- $·$  Press  $-$  Schedule.
- 1 Press the color key  **Schedule**.
- **2** Select the channel to record from and press OK.
- **3** Select the day of the recording and press OK.

**4 -** Set the start and end time of the recording. Select a button and use the  $\bigwedge$  (up) or  $\bigvee$  (down) keys to set the hours and minutes.

**5 -** Select Confirm and press OK to schedule the manual recording.

The recording will appear in the list of scheduled recordings and reminders.

### <span id="page-17-4"></span> $\overline{84}$ List of recordings

 $\bigoplus$  (Home) > Watch TV > Recordings

<span id="page-17-5"></span>You can view and manage your recordings in the list of recordings.

### $\overline{8.5}$ Watch a recording

 $\bigoplus$  (Home) > Watch TV > Recordings

• In the list of recordings, select the recording you want and press OK to start watching.

• You can use the

keys  $\mathsf{II}$  (pause),  $\blacktriangleright$  (play),  $\blacktriangleleft$  (rewind),  $\blacktriangleright$  (fast forward) or  $\blacksquare$  (stop).

 $\cdot$  To switch back to watch TV, press  $\blacksquare$  EXIT.

## <span id="page-18-4"></span><span id="page-18-0"></span>9 Videos, Photos and **Music**

#### <span id="page-18-3"></span><span id="page-18-1"></span> $\overline{Q}$  1

## From a USB Connection

You can view your photos or play your music and videos from a connected USB flash drive or USB Hard Drive.

With the TV switched on, plug in a USB flash drive or a USB Hard Drive to one of the USB connections.

Press  $\blacksquare$  SOURCES, then select  $\blacksquare$  USB, you can browse your files in folder structure you have organized on the USB Hard Drive.

<span id="page-18-2"></span> $\overline{92}$ 

## Photos

### View Photos

1 - Press  $\bullet$  SOURCES, select **I** USB and press OK.

2 - Select **■** USB Flash Drive and press > (right) to select the USB device you need.

3 - Select Photo, you can press  $\bullet$  Sort to browse your photos by date, month, year or alphabetically by name.

**4 -** Select one of photos, and press OK to view the selected photo.

 $\cdot$  To view photos, select Photos in the menu bar, select a photo thumbnail and press OK.

• If there are several photos in the same folder, select a photo and press  $\blacktriangleright$  Slide show to start a slide show of all photos in this folder.

 $\cdot$  Watch a photo and press  $\bigoplus$  INFO to show below: Progress bar, Playback control bar,  $\blacksquare$  (Jump to the previous photo in a folder),  $\blacktriangleright$  (Jump to the next photo in a folder),  $\blacktriangleright$  (Start slideshow playback),  $\blacksquare$  (Pause the playback),  $\bullet$  (Start slideshow),  $\bullet$  (Rotate photo)

### Photo Options

With a photo on screen, press  $\equiv$  OPTIONS to...

#### List/Thumbnails

View photos with list view or thumbnails view.

### Shuffle off, Shuffle on

View the pictures in sequential order, or at random.

Repeat, Play once View the pictures repeatedly or once only.

#### Slideshow speed

Set the speed of the slideshow.

#### Slideshow transitions

Set the transition from one picture to the next.

 $\overline{Q}$ 

## Videos

### Play Videos

To play a video on the TV…

Select **E** Videos, select the file name and press OK.

• To pause the video, press OK. Press OK again to continue.

 $\cdot$  To rewind or fast forward, press  $\rightarrow$  or  $\rightarrow$ . Press the keys several times to speed up to 2x, 4x, 8x, 16x, 32x.  $\cdot$  To jump to the next video in a folder, press OK to

- pause, then select  $\blacktriangleright$  on screen and press OK.
- $\cdot$  To stop the video playback, press  $\blacksquare$  (Stop).
- $\cdot$  To go back to the folder, press  $\cdot$ .

#### Open video folder

1 - Press **3** SOURCES, select **I** USB and press OK.

2 - Select **■** USB Flash Drive and press > (right) to select the USB device you need.

**3 -** Select Videos and select one of video, you can press OK to play the selected video.

 $\cdot$  Select a video and press  $\bigoplus$  INFO to show file information.

 $\cdot$  Playback a video and press  $\bigoplus$  INFO to show below:

Progress bar, Playback control bar,  $\blacktriangleleft$  (Jump to the previous video in a folder),  $\blacktriangleright$  (Jump to the next video in a

folder),  $\blacktriangleright$  (Playback),  $\blacktriangleleft$  (Rewind),  $\blacktriangleright$  (Fast forward),  $\mathbf{u}$  (Pause the playback),  $\blacksquare$  (Play all/Play one),  $\bullet$  (Shuffle on/Shuffle off)

### Video Options

During the video playback, press  $\equiv$  OPTIONS to...

#### Subtitles

Display the subtitles if available, select On, Off, or On during mute.

#### Character set

Select one of system for character.

#### Audio language

Play the audio language if available.

#### **Status**

Display file information, like sound mode.

Repeat, Play once

Play videos repeatedly or once.

### <span id="page-19-0"></span>9.4 Music

### Play Music

Open music folder

1 - Press **2** SOURCES, select **I** USB and press OK. 2 - Select ■ USB Flash Drive and press > (right) to select the USB device you need. **3 -** Select Music and select one of music, you can press OK to play the selected music.  $\cdot$  Select a music and press  $\bigoplus$  INFO to show file information.  $\cdot$  Playback a music and press  $\bigoplus$  INFO to show below: Progress bar, Playback control bar,  $\blacksquare$  (Jump to the previous music in a folder),  $\blacktriangleright$  (Jump to the next music in a folder),  $\blacktriangleright$  (Playback),  $\blacktriangleleft$  (Rewind),  $\blacktriangleright$  (Fast Forward),  $\blacksquare$  (Pause the playback),  $\blacksquare$  (Play all/Play one)

### Music Options

Options for playing music...

Repeat, Play once Play songs repeatedly or once.

## <span id="page-20-4"></span><span id="page-20-0"></span> $\overline{10}$ Open TV Setting Menus

#### <span id="page-20-1"></span> $\overline{10.1}$

## Home Menu Overview

Press  $\bigoplus$  (Home) to select one of below menus, then press OK.

#### Sources

This row contains available sources on this TV.

#### TV

This row contains TV functions available to the user.

#### Apps

<span id="page-20-3"></span>This row contains number of apps pre-installed.

#### Search

This row contains an interface to perform the search within this TV.

#### **Settings**

This row contains settings available to the user.

You can reorder the icons on Home menus. To reposition icons, press OK. Alternatively, you can select the icon you want to reorder, and hold the OK key for 3 seconds until the arrows appear around the icon. Use navigation keys to move the highlighted icon to another location, then press OK. Press the BACK key to exit.

#### <span id="page-20-2"></span> $\frac{10.2}{2}$

## Frequent settings and All settings

#### Settings menu:

Press  $\bigstar$  SETUP key on the remote control to find frequent settings.

How to - Instructions on how to install channels, sort channels, update TV software, connect external devices and use Smart functions on your TV. Install Channels - Update channels or start a complete new channel installation.

Picture style - Select one of preset picture styles for ideal picture viewing.

Picture format - Select one of preset picture format which fits the screen.

Sound style - Select one of preset sound styles for ideal sound settings.

Audio out - Set the TV to play the sound on TV or on

the bilight style audides y stem of preset Ambilight styles.

Ambilight+hue - Switch Ambilight+hue on or off. Sleep timer - Set the TV to switch to standby automatically after a preset time. Screen off - If you only listen to music on TV, you can switch off the TV screen.

#### Picture settings - View Picture menu.

All settings - View all settings menu. Help - Diagnose and get more information about your TV. For more information, in Help, press the  $color$  key  $\rightarrow$  Keywords and look up Help Menu for more information.

#### All settings menu:

Press  $\bigtriangleup$  (home) key on the remote control, select Settings > All settings, and press OK.

### 10.3 All Settings

### Picture Settings

#### Picture Style

#### Select a style

For easy picture adjustment, you can select a preset picture style.

#### $\bigoplus$  (Home) > Settings > Picture style, press OK to change to next available option.

The available Picture styles are ...

- Personal The picture preferences you set during the first start up
- Vivid Ideal for daylight viewing
- Natural Natural picture settings
- Standard Most energy conscious setting
- Movie Ideal for watching movies
- $\cdot$  Game Ideal for gaming\*
- Monitor Ideal for computer monitor

\* Picture style - Game is not available for some video sources.

#### Custom a style

You can adjust and stored picture settings in in the currently selected picture style, like Color, Contrast or Sharpness.

#### Restore a style

To restore the style to its original setting, go to  $\bigoplus$  (Home) > Settings > All settings > Picture > Picture style, then press **-** Restore style.

<span id="page-21-0"></span>Connect HDMI devices supportings HDR on HDMI 1/HDMI 2/HDMI 3.

The styles for HDR content are...

- HDR Personal
- HDR Vivid
- HDR Natural
- HDR Movie
- HDR Game

Color, Contrast, Sharpness, Brightness

Adjust the picture color

 $\bigwedge$  (Home) > Settings > All settings > Picture > Color

Press the arrows  $\bigwedge$  (up) or  $\bigvee$  (down) to adjust the color saturation value of the picture.

Adjust the picture contrast

 $\bigwedge$  (Home) > Settings > All settings > Picture > Contrast

Press the arrows  $\bigwedge$  (up) or  $\bigvee$  (down) to adjust the contrast value of the picture.

You can decrease contrast value to reduce power consumption.

#### Adjust the picture sharpness

 $\bigoplus$  (Home) > Settings > All settings > Picture > Sharpness

Press the arrows  $\bigwedge$  (up) or  $\bigvee$  (down) to adjust the sharpness value of the picture.

Adjust the picture brightness

 $\bigwedge$  (Home) > Settings > All settings > Picture > Brightness

Press the arrows  $\bigwedge$  (up) or  $\bigvee$  (down) to set the level of brightness of the picture signal.

Note: Setting of brightness much away from reference value (50) may result lower contrast.

Expert mode picture settings

Color Settings

 $\bigwedge$  (Home) > Settings > All settings > Picture > Expert mode settings Adjust the color enhancement

 $\bigwedge$  (Home) > Settings > All settings > Picture > Expert mode settings > Color enhancement

Select Maximum, Medium, or Minimum to set the level of the color intensity and the details in bright colors.

#### Select the preset color temperature

 $\bigwedge$  (Home) > Settings > All settings > Picture > Expert mode settings > Color temperature

Select Normal, Warm, or Cool to set the color temperature for your preference.

Customise color temperature

 $\bigwedge$  (Home) > Settings > All settings > Picture > Expert mode settings > Color temperature > Custom color temperature

Select Custom in Color temperature menu to customise a color temperature yourself. Press the arrows  $\bigwedge$  (up) or  $\bigvee$  (down) to adjust the value.

#### Contrast Settings

Contrast Modes

 $\bigwedge$  (Home) > Settings > All settings > Picture > Expert mode settings > Contrast mode

Select Normal, Optimized for picture, Optimized for energy saving to set the TV automatically reduces the contrast, for best power consumption or for best picture experience, or select Off to switch off the adjustment.

#### HDR Plus

 $\bigwedge$  (Home) > Settings > All settings > Picture > Expert mode settings

Set HDR Plus to Off, Minimum, Medium, Maximumor Automatic to set the level at which the TV automatically shows superior contrast and brightness effect for HDR content.

Note: Available when HDR (High-Dynamic Range) signal is detected.

• The TV can play HDR programmes\* from HDMI 1/HDMI 2/HDMI 3 connections, broadcasting, from an Internet source (e.g. Netflix) or from a connected USB

<span id="page-22-0"></span>memory device.

\* Only HDR10 and Hybrid Log Gamma HDR are supported

#### Dynamic Contrast

 $\bigoplus$  (Home) > Settings > All settings > Picture > Expert mode settings > Dynamic contrast

Select Maximum, Medium, or Minimum to set the level at which the TV automatically enhances the details in the dark, middle and light areas of the picture.

Video Contrast, Gamma

#### Video contrast

 $\bigwedge$  (Home) > Settings > All settings > Picture > Expert mode settings > Video contrast

Press the arrows  $\bigwedge$  (up) or  $\bigvee$  (down) to adjust the video contrast level.

#### Gamma

 $\bigwedge$  (Home) > Settings > All settings > Picture > Expert mode settings > Gamma

Press the arrows  $\bigwedge (up)$  or  $\bigvee$  (down) to set a nonlinear setting for picture luminance and contrast.

#### Ultra Resolution

 $\bigwedge$  (Home) > Settings > All settings > Picture > Expert mode settings > Ultra resolution

Select On to have a superior sharpness in line edges and details.

#### Picture Clean

#### Noise reduction

 $\bigwedge$  (Home) > Settings > All settings > Picture > Expert mode settings > Noise reduction

Select Maximum, Medium, Minimum to set the level for removing the noise in video content. Noise is mostly visible as small moving dots in onscreen picture.

#### MPEG artifact reduction

#### $\bigwedge$  (Home) > Settings > All settings > Picture > Expert mode

settings > MPEG artifact reduction

Select Maximum, Medium, Minimum to have different degrees of smoothing the artifacts in digital video content.

MPEG artifacts are mostly visible as small blocks or jagged edges in on-screen images.

#### Motion Settings

Motion Styles

 $\bigwedge$  (Home) > Settings > All settings > Picture > Expert mode settings > Motion styles

Motion styles provides optimized motion setting modes for different video content.

Select Off to switch off or select one of the motion styles to have better viewing experience. (Movie, Sports, Standard, Smooth or Personal)

Not available for below cases:

 $\cdot \bigstar$  (Home) > Settings > All settings > Picture style > Game.

• Network/Internet streaming Ultra HD 50Hz/60Hz videos.

#### Natural Motion

 $\bigwedge$  (Home) > Settings > All settings > Picture > Expert mode settings > Natural Motion

Natural Motion makes any movement smooth and fluent.

• Select Maximum, Medium, Minimum to have different degrees for reducing the motion judder, visible in movies on TV.

• Select Minimum or Off when noise appears in playing moving picture on-screen.

Note: Only available when Motion styles set to Personal.

#### Picture Format

#### $\bigwedge$  (Home) > Settings > All settings > Picture > Picture format

If the picture is not filling the whole screen, if black bars are showing on the top or bottom or at both sides, you can adjust the picture to fill the screen completely.

To select one of the basic settings to fill the screen…

• Wide screen – automatically zooms in the picture

#### <span id="page-23-0"></span>to wide screen.

• Fill screen – automatically enlarges the picture to fill the screen. Picture distortion is minimal, subtitles remain visible. Not suitable for PC input. Some extreme picture formats may still show black bars. • Fit to screen – automatically zooms in the picture to fill the screen without distortion. Black bars may be visible. Not supported for PC input.

 $\cdot$  Original – shows the original format of the incoming picture.

 $\bigoplus$  (Home) > Settings > All settings > Picture > Picture format > Advanced

To format the picture manually…

• Shift – select on the arrows to shift the picture. You can only shift the picture when it is zoomed in.

• Zoom – select on the arrows to zoom in.

• Stretch – select on the arrows to stretch the picture vertically or horizontally.

• Undo – select to return to the picture format you started with.

#### Quick Picture Settings

#### $\bigwedge$  (Home) > Settings > All settings > Picture > Quick picture settings

• During the first installation, you did some picture settings in a few easy steps. You can redo these steps with Quick picture settings menu.

• Select the picture setting you prefer and go to the next setting.

• To do these steps, make sure the TV can tune to a TV channel or can show a programme from a connected device.

### Sound Settings

#### Sound Style

#### Select a style

For easy sound adjustment, you can select a preset sound style.

#### $\bigwedge$  (Home) > Settings > All settings > Sound > Sound style

The available sound styles are ...

- Original Most neutral sound setting
- $\cdot$  Movie Ideal for watching movies
- Music Ideal for listening to music
- Game Ideal for gaming
- News Ideal for speech
- Expert mode Select to check more advanced sound settings

#### Custom a style

You can adjust and stored sound settings in the currently selected sound style.

#### Restore a style

To restore the style to its original setting, select back to Sound style, then press - Restore style.

#### Expert mode sound settings

#### Dynamic surround

 $\bigwedge$  (Home) > Settings > All settings > Sound > Expert mode settings > Dynamic surround

Set the surround sound effect level for the internal TV speakers.

#### Clear dialogue

 $\bigwedge$  (Home) > Settings > All

settings > Sound > Expert mode settings > Clear dialogue

Select On to improve the sound for speech. Ideal for news programmes.

#### Equalizer

 $\bigwedge$  (Home) > Settings > All settings > Sound > Expert mode settings > Equalizer

Press the arrows  $\bigwedge$  (up) or  $\bigvee$  (down) to adjust the equalizer settings.

#### TV Placement

 $\bigwedge$  (Home) > Settings > All settings > Sound > TV placement

Select On a TV stand or On the wall to have best sound reproduction according to the setting.

#### Advanced Sound Settings

#### Volume Control

Auto volume

 $\bigwedge$  (Home) > Settings > All settings > Sound > Advanced > Auto volume

Select AVL to automatically level out sudden volume differences. Typically when you are switching channels. Select Night mode for a more comfortable quiet listening experience.

#### <span id="page-24-0"></span>Delta volume

#### $\bigoplus$  (Home) > Settings > All settings > Sound > Advanced > Delta volume

Press the arrows  $\bigwedge$  (up) or  $\bigvee$  (down) to adjust the delta value for TV speaker volume.

#### Audio Out Settings

#### $\bigwedge$  (Home) > Settings > All settings > Sound > Advanced > Audio out

Set the TV to play the sound on TV or on the connected audio system.

You can select where you want to hear the TV sound and how you want to control it.

• If you select TV speakers off, you permanently switch off the TV speakers.

• If you select TV speakers, the TV speakers are always on.

With an audio device connected with HDMI CEC, select HDMI sound system. The TV will switch off the TV speakers when the device is playing the sound.

#### Digital Output Settings

Digital output settings are available for SPDIF output (optical) and HDMI ARC sound signals.

#### Digital out format

 $\bigoplus$  (Home) > Settings > All settings > Sound > Advanced > Digital out format

Set the audio out signal of the TV to fit the sound capabilities of the connected Home Theatre System.

• Stereo: If your audio playback devices have no multichannel sound processing, select to only output stereo content to your audio playback devices.

• Multichannel: Select to only output 5.1 audio content (compressed multichannel sound signal) to your audio playback devices.

• Multichannel (bypass): Select to output Dolby Digital Plus or DTS content to your audio playback devices or Home theater system.

- Make sure your audio playback devices support Dolby Atmos feature.

- SPDIF output (DIGITAL AUDIO OUT) will be disabled when streaming Dolby Digital Plus content.

#### Digital out leveling

 $\bigwedge$  (Home) > Settings > All settings > Sound > Advanced > Digital out

#### leveling

Adjust the loudness level from device which is connected to digital audio output (SPDIF) or HDMI.

- Select More to have louder volume.
- Select Less to have softer volume.

#### Digital out delay

### $\bigwedge$  (Home) > Settings > All

settings > Sound > Advanced > Digital out delay

For some Home Theater Systems you might need to adjust the audio sync delay to synchronize the audio to the video. Select Off if a sound delay is set on your Home Theater System.

Digital out offset (Only available when Digital out delay set to On)

 $\bigwedge$  (Home) > Settings > All settings > Sound > Advanced > Digital out offset

• If you cannot set a delay on the Home Theater System, you can set the TV to sync the sound. • You can set an offset that compensates for the time necessary for the Home Theater System to process the sound of the TV picture.

• You can set the value in steps of 5ms. Maximum setting is 60ms.

#### General Settings

Connection Related Settings

#### USB Hard Drive

 $\bigoplus$  (Home) > Settings > All settings > General settings > Format USB Hard Drive

#### USB Keyboard Settings

 $\bigoplus$  (Home) > Settings > All settings > General settings > USB keyboard settings

To install the USB keyboard, switch on the TV and connect the USB keyboard to one of the USB connections on the TV. When the TV detects the keyboard for the first time, you can select your keyboard lay-out and test your selection.

#### Mouse Settings

 $\bigoplus$  (Home) > Settings > All settings > General settings > Mouse settings

#### <span id="page-25-0"></span>HDMI-CEC Connection - EasyLink

Connect HDMI CEC-compatible devices to your TV, you can operate them with the TV remote control. EasyLink HDMI CEC must be switched on on the TV and the connected device.

#### Switch on EasyLink

 $\bigoplus$  (Home) > Settings > All settings > General settings > EasyLink > EasyLink > On

Operate HDMI CEC-compatible devices with TV remote control

 $\bigoplus$  (Home) > Settings > All settings > General settings > EasyLink > EasyLink remote control > On

#### Note:

- EasyLink might not work with devices from other brands.

- The HDMI CEC functionality has different names on different brands. Some examples are: Anynet, Aquos Link, Bravia Theater Sync, Kuro Link, Simplink and Viera Link. Not all brands are fully compatible with EasyLink. Example HDMI CEC branding names are property of their respective owners.

Input Sources

 $\bigoplus$  (Home) > Settings > All settings > General settings > Input sources

• To edit the input sources names from the source list.

- **1** Select one of the device and press OK.
- **2** Select Edit and press OK.

**3 -** Follow the on screen instructions to rename the device name.

#### HDMI Ultra HD

 (Home) > Settings > All settings > General settings > Input sources > HDMI 2/3 > HDMI Ultra HD

This TV can display Ultra HD signals. Some devices connected with HDMI - do not recognize a TV with Ultra HD and might not work correctly or show distorted picture or sound.

To avoid the malfunctioning of such a device, you can set the signal quality to a level the device can handle. If the device is not using Ultra HD signals, you can

switch off Ultra HD for this HDMI connection.

• The setting Optimal allows maximum up to Ultra HD (50Hz or 60Hz) RGB 4:4:4 or YCbCr 4:4:4/4:2:2 signals.

• The setting Standard allows maximum up to Ultra

HD (50Hz or 60Hz) YCbCr 4:2:0 signals.

• The setting Off is to watch videos with Full HD.

#### Supported format for HDMI Ultra HD options:

- Resolution: 3840 x 2160
- $\cdot$  Frame rate (Hz): 50Hz, 59.94Hz, 60Hz
- Video data sub-sampling (bit-depth)

- 8 bit: YCbCr 4:2:0, YCbCr 4:2:2\*, YCbCr 4:4:4\*, RGB  $4.4.4*$ 

- 10 bit: YCbCr 4:2:0\*, YCbCr 4:2:2\*
- 12 bit: YCbCr 4:2:0\*, YCbCr 4:2:2\*

\* Supported only when HDMI Ultra HD is set to Optimal.

#### Digital Caption Options

This allows you to modify how digital captions are displayed.

 $\bigoplus$  (Home) > Settings > All settings > General settings > Digital caption options

• Custom settings: Select Automatic or Manual.

 If Manual mode is selected, you can select from the following options to change the visual characteristics of the TV's digital captioning.

- Size: Select to choose a caption display size according to your own preference.
- Style: Select a font style.
- Text Color: Select a caption display text color.
- Text opacity: Select the text opacity.
- Background Color: Select a caption display character background color.
- Background opacity: Select the background opacity options.
- Edge type: Select the edge type.
- Edge color: Select the caption display edge color.

#### Eco Settings

Set energy saving level

 $\bigoplus$  (Home) > Settings > All settings > General settings > Eco settings > Energy saving

Select Minimum, Medium, or Maximum to have different degrees for energy saving, or select Off to switch off energy saving mode.

#### Set screen off to save energy consumption

<span id="page-26-0"></span> $\bigwedge$  (Home) > Settings > All settings > General settings > Eco settings > Screen off

Select Screen off, the TV screen is switched off, to switch the TV screen back on, press any key on the remote control.

#### Set TV switch off timer

 $\bigwedge$  (Home) > Settings > All settings > General settings > Eco settings > Switch off timer

Press the arrows  $\bigwedge$  (up) or  $\bigvee$  (down) to adjust the value. The value 0 (Off) deactivates the automatic switch off.

Select Switch off timer, the TV switches off automatically to save energy.

• TV switches off if receiving a TV signal but you don't press a key on the remote control during a 4 hour period.

• TV switches off if not receiving a TV signal nor a remote control command for 10 minutes.

• If you use the TV as a monitor or use a digital receiver to watch TV (a Set-Top Box - STB) and you do not use the remote control of the TV, you should deactivate this automatic switch off, to set the value to 0.

#### Location - Home or Shop

#### $\bigoplus$  (Home) > Settings > All settings > General

settings > Location

• Select the location of your TV

• Select Shop, the picture style is switched back

to Vivid, and can adjust shop settings.

• Shop mode is for in-store promotion.

#### Shop Setup

 $\bigwedge$  (Home) > Settings > All settings > General settings > Shop setup

If the TV is set to Shop, you can view feature logos or set the availability of a specific demo for in store use.

#### Reset TV Settings and Reinstall TV

Reset all settings value to original TV settings

 $\bigoplus$  (Home) > Settings > General settings > Factory settings

Redo full TV installation , and set TV status back to the first time you switch on

#### $\bigwedge$  (Home) > Settings > General settings > Reinstall TV

Enter PIN code and select Yes, the TV will reinstall completely. All settings will be reset and installed channels will be replaced. The installation can take a few minute

#### Region and Language Settings

#### Language

 $\bigoplus$  (Home) > Settings > All settings > Region and language > Languages

Change the language of the TV menu and messages

 $\bigwedge$  (Home) > Settings > All settings > Region and language > Languages > Menu language

#### Clock

 $\bigwedge$  (Home) > Settings > All settings > Region and language > Clock

#### Correct clock automatically

 $\bigwedge$  (Home) > Settings > All settings > Region and language > Clock > Auto clock mode

• The standard time setting for the TV clock is Automatic. The time information comes from the broadcasted UTC - Coordinated Universal Time information.

#### Correct clock manually

 $\bigoplus$  (Home) > Settings > All settings > Region and language > Clock > Auto clock mode > Manual

 $\bigoplus$  (Home) > Settings > All settings > Region and language > Clock > Date, Time

Go to previous menu, and select Date and Time to adjust the value.

#### Note:

• If none of the automatic settings display the time correctly, you can set the time manually.

Set the TV to switch to Standby automatically after a preset time

 $\bigoplus$  (Home) > Settings > All settings > Region and language > Clock > Sleep timer.

Set the TV to switch to Standby automatically after a

<span id="page-27-0"></span>preset time. With the slider bar you can set the time to up to 180 minutes in increments of 5 minutes. If set to 0 minutes, the sleep timer is switched off. You can always switch off your TV earlier or reset the time during the countdown

### Lock Settings

Set Code and Change Code

 (Home) > Settings > All settings > Child lock > Set code or Change code

Set new code or reset change code. The child lock code is used to lock or unlock channels or programmes.

Note: If you forgot your PIN code, you can override the current code use 8888 and enter a new code.

Channel Lock

 $\bigoplus$  (Home) > Settings > All settings > Child lock > Channel lock

To prevent children from watching a channel, you can set a lock to block the channels.

In a channel list, a locked channel is marked with a  $lock$   $\theta$ .

## <span id="page-28-3"></span><span id="page-28-0"></span>11 Network

### <span id="page-28-1"></span> $\frac{1}{111}$

## Home Network

To enjoy the full capabilities of your Philips Smart TV, your TV must be connected to the Internet.

Connect the TV to a home network with a high-speed Internet connection. You can connect your TV wirelessly or wired to your network router.

### <span id="page-28-2"></span> $\frac{1}{11.2}$ Connect to Network

### Wireless Connection

#### What You Need

To connect the TV to the Internet wirelessly, you need a Wi-Fi router with a connection to the Internet. Use a high-speed (broadband) connection to the Internet.

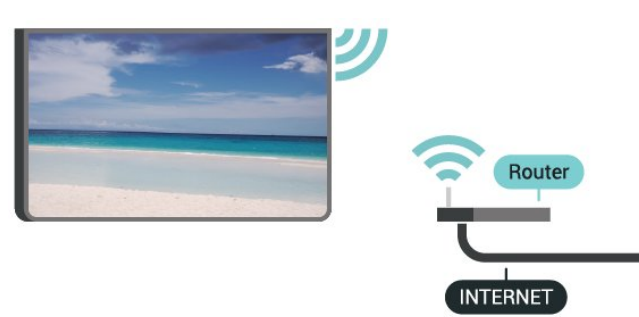

Turn Wi-Fi On or Off

 $\bigstar$  (Home) > Settings > All settings> Network > Wi-Fi On/Off

#### Make the Connection

Make the Connection - Wireless

 $\bigwedge$  (Home) > Settings > All settings > Network > Connect to network > Wireless

**1 -** In the list of found networks, select on your wireless network. If your network is not in the list because the network name is hidden (you switched off the SSID broadcast of the router), select Add New Network to enter the network name yourself. **2 -** Depending on the type of router, enter your encryption key - WEP, WPA or WPA2. If you entered the encryption key for this network before, you can

select OK to connect immediately.

**3 -** A message will be shown when the connection is successful.

#### Make the Connection - WPS

 $\bigoplus$  (Home) > Settings > All settings > Network > Connect to network > WPS

If your router has WPS, you can directly connect to the router without scanning for networks. If you have devices in your wireless network that use the WEP security encryption system, you cannot use WPS.

**1 -** Go to the router, press the WPS button and return to the TV within 2 minutes.

**2 -** Select Connect to make the connection.

**3 -** A message will be shown when the connection is successful.

Make the Connection - WPS with PIN Code

#### $\bigoplus$  (Home) > Settings > All settings > Network > Connect to network > WPS with PIN Code

If your router has WPS with a PIN code, you can directly connect to the router without scanning for networks. If you have devices in your wireless network that use the WEP security encryption system, you cannot use WPS.

**1 -** Write down the 8-digit PIN code shown on screen and enter it in the router software on your PC. Consult the router manual on where to enter the PIN code in the router software.

**2 -** Select Connect to make the connection.

**3 -** A message will be shown when the connection is successful.

### Wired Connection

#### What You Need

To connect the TV to the Internet, you need a network router with a connection to the Internet. Use a high-speed (broadband) connection to the Internet.

<span id="page-29-1"></span>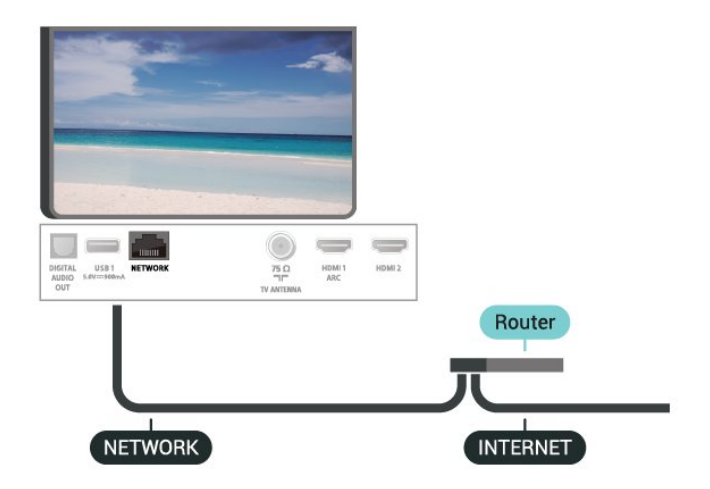

Make the Connection

 $\bigwedge$  (Home) > Settings > All

settings > Network > Connect to network > Wired

**1 -** Connect the router to the TV with a network cable (Ethernet cable\*\*).

**2 -** Make sure that the router is turned on.

**3 -** The TV constantly searches for the network connection.

**4 -** A message will be shown when the connection is successful.

If the connection fails, you can check the DHCP setting of the router. DHCP should be switched on.

\*\*To fulfill EMC regulations, use a shielded FTP Cat. 5E Ethernet cable.

<span id="page-29-0"></span> $\frac{1}{11.3}$ 

### Network settings

#### View Network Settings

 $\bigoplus$  (Home) > Settings > All settings > Network > View network settings

You can view all current network settings here. The IP and MAC address, signal strength, speed, encryption method, etc.

Network Configuration - Static IP

 $\bigoplus$  (Home) > Settings > All settings > Network > Network Configuration > Static IP

If you are an advanced user and want to install your network with Static IP addressing, set the TV to Static IP.

Network Configuration - Static IP Configuration

 $\bigwedge$  (Home) > Settings > All settings > Network > Static IP configuration **1 -** Select Static IP configuration and configure the connection.

**2 -** You can set the number for the IP

Address, Netmask, Gateway, DNS 1, or DNS 2.

Switch On with Wi-Fi (WoWLAN)

 $\bigwedge$  (Home) > Settings > All settings > Network > Switch On with Wi-Fi (WoWLAN)

You can switch this TV on from your smartphone or tablet if the TV is in Standby. The setting Switch On with Wi-Fi (WoWLAN) must be switched on.

#### Digital Media Renderer - DMR

 $\bigoplus$  (Home) > Settings > All settings > Network > Digital Media Renderer - DMR

If your media files do not play on your TV, make sure that the Digital Media Renderer is turned on. As a factory setting, DMR is turned on.

#### Switch on Wi-Fi connection

 $\bigwedge$  (Home) > Settings > All settings > Network > Wi-Fi On/Off

You can switch on or off Wi-Fi connection on your TV.

#### Reset Wi-Fi Miracast connection

 $\bigwedge$  (Home) > Settings > All settings > Network > Reset Wi-Fi Miracast connection

Clear the list of connected and blocked devices that are used with Miracast.

TV network name

 $\bigwedge$  (Home) > Settings > All settings > Network > TV network name

If you have more than one TV in your home network, you can give the TV a unique name.

#### Viewing data

 $\bigwedge$  (Home) > Settings > All settings > Network > Viewing data

This takes you to the Viewing data settings where you can enable or disable the collection of your viewing data by Inscape Data, Inc. (Inscape) and provides access to the Inscape's Privacy policy that explains how viewing Data is collected (if you enable

collection) and used.

Clear Internet Memory

 $\bigwedge$  (Home) > Settings > All settings > Network > Clear Internet Memory

With Clear Internet Memory you clear your Philips server registration and parental rating settings, your video store app logins, all Philips App Gallery favorites, Internet bookmarks and history. Interactive MHEG applications can also save so-called 'cookies', on your TV. These files will also be cleared.

## <span id="page-31-4"></span><span id="page-31-0"></span> $\overline{12}$ Smart TV

#### <span id="page-31-1"></span> $\frac{1}{12.1}$

## Setup Smart TV

The first time you open Smart TV, you need to configure your connection. Read and agree to the terms and conditions to continue.

The Smart TV start page is one of your link to the Internet.

#### Open Smart TV

To open the Smart TV start page, press  $\mathbb{N}$  Smart TV. Alternatively, you can press  $\bigoplus$  (Home) > Apps, select **x** Smart TV and press OK.

The TV connects to the Internet and opens the Smart TV start page. This may take a few seconds.

#### Close Smart TV

To close the Smart TV start page, press EXIT.

TP Vision Europe B.V. bears no responsibility regarding the content and the quality of the content provided by the content service providers.

### <span id="page-31-2"></span> $\overline{122}$ Smart TV Start Page

#### Your Apps

You start Apps from the Smart TV start page.

#### Internet

The Internet App opens the World Wide Web on your TV.

On your TV, you can view any Internet website but most of them are not tailored for a TV screen. - Some plug-ins (e.g. to view pages or videos) are not available on your TV.

- Internet pages are shown one page at a time and full screen.

#### Recommended Apps

<span id="page-31-3"></span>In this window, Philips presents a range of recommended Apps for your country, Apps for Online TV or a selection of rental movies from Video stores. You can select and open them from the Recommended Apps window.

### $\overline{123}$ App Gallery

Open the App gallery in home screen to browse the Apps, the collection of tailored websites for TV.

Find the App for YouTube videos, a national newspaper, an online photo album, etc. There are Apps to rent a video from an online video store and Apps for watching programmes you missed. If the App gallery does not have what you are looking for, try the World Wide Web and surf the Internet on your TV.

#### Search

With Search, you can search the App gallery for relevant Apps.

Enter a keyword in the text field, select  $\rho$  and press OK to start searching. You can enter names, titles, genres and description keywords to search. Alternatively, you can leave the text field empty and search for the most popular searches/keywords for a range of categories. In the list of found keywords, select a keyword and press OK to search for items with that keyword.

## <span id="page-32-4"></span><span id="page-32-0"></span>13 Ambilight

#### <span id="page-32-1"></span> $13.1$

## Ambilight Style

#### $\bigoplus$  (Home) > Settings > All settings > Ambilight > Ambilight style

You can select the way Ambilight follows.

#### Follow Video

 $\bigoplus$  (Home) > Settings > Ambilight > Ambilight style > Follow video

<span id="page-32-2"></span>Select one of the styles that follow the dynamics of the picture on your TV screen.

• Standard time - Ideal for day-to-day TV watching

- Natural Follows the picture or sound as truthfully as possible
- Football Ideal for sports
- Vivid Ideal for daylight viewing
- Game Ideal for gaming
- Comfort Ideal for a quiet evening
- Relax Ideal for a lounge feeling

#### Follow Audio

 $\bigwedge$  (Home) > Settings > All

settings > Ambilight > Ambilight style > Follow audio

Select one of the styles that follow the dynamics of the sound.

- Lumina Mixes audio dynamics with video colors
- <span id="page-32-3"></span>• Colora - Based on audio dynamics
- Retro Based on audio dynamics
- Spectrum Based on audio dynamics
- Scanner Based on audio dynamics
- $\cdot$  Rhythm Based on audio dynamics

• Party - A mix of all Follow audio styles, one after the other

#### Follow Color

 $\bigwedge$  (Home) > Settings > All settings > Ambilight > Ambilight style > Follow Color

Select one of the preset color styles.

- Hot Lava Red color variations
- Deep Water Blue color variations
- Fresh Nature Green color variations
- Warm White Warm white color variations
- Cool White Cool white color variations

#### Follow Flag

 $\bigwedge$  (Home) > Settings > All settings > Ambilight > Ambilight style > Follow flag

Select one of the preset flag styles.

#### Follow App

 $\bigwedge$  (Home) > Settings > All settings > Ambilight > Ambilight style > Follow app

This function is available when you control Ambilight with an app.

#### $13.2$

## Ambilight Brightness, Saturation

#### **Brightness**

 $\bigwedge$  (Home) > Settings > All settings > Ambilight > Brightness

Press the arrows  $\bigwedge$  (up) or  $\bigvee$  (down) to set the level of Ambilight brightness.

#### Saturation

 $\bigwedge$  (Home) > Settings > All settings > Ambilight > Saturation

Press the arrows  $\bigwedge$  (up) or  $\bigvee$  (down) to set the level of Ambilight saturation.

13.3

### Ambilight+hue

### Configure the Hue Bulbs

#### Step 1 - Network

 $\bigwedge$  (Home) > Settings > All settings > Ambilight > Ambilight + hue > Configure the hue bulbs

In this first step, you will prepare the TV to find the Philips Hue Bridge. The TV and the Philips Hue Bridge must use the same network.

#### Setting up…

**1 -** Connect the Philips Hue Bridge to the power outlet.

**2 -** Connect the Philips Hue Bridge to the same router you are using for the TV — use an Ethernet cable to connect.

#### **3 -** Switch on the Hue bulbs.

To start the configuration…

1 - Press **A** (Home) > Settings > All settings > Ambilight > Ambilight + hue > Configure the hue bulbs.

**2 -** Select Start now and press OK. The TV will search for the Philips Hue Bridge. If the TV is not yet connected to your network, the TV will start the network setup first. If the Philips Hue Bridge appears in the list, select the Hue Bridge you want to use.

For more info on connecting the TV to your home network, in Help, press the color  $key$   $\blacktriangleright$  Keywords and look up Network Settings.

#### Step 2 - Hue Bridge

In the next step, you will link up the TV with the Philips Hue Bridge.

The TV can only be linked up to one Hue Bridge.

To link the Hue Bridge…

**1 -** With the TV connected to your home network, it will show the available Hue Bridges. If the TV did not find your Hue Bridge yet, you can select Scan again and press OK.

If the TV found the only Hue Bridge you have, select the Hue Bridge name and press OK.

If you have more than one Hue Bridge available, select the Hue Bridge you want to use and press OK.

**2 -** Select Start and press OK.

**3 -** Now go to the Philips Hue Bridge and press the link button in the middle of the device. This will link the Hue Bridge with the TV. Do this within 30 seconds. The TV will confirm if a Hue Bridge is now linked to the TV.

**4 -** Select OK and press OK.

With the Philips Hue bridge linked to the TV, go to page Hue bulbs.

#### Step 3 - Hue Bulbs

In the next step, you will select the Philips Hue bulbs that have to follow the Ambilight. You can select a maximum of 9 Philips Hue bulbs for Ambilight+hue.

To select the bulbs for Ambilight+hue…

**1 -** In the list, mark the bulbs that have to follow the Ambilight. To mark a bulb, select the bulb name and press OK. When you mark a bulb, the bulb will blink once.

**2 -** When you're done, select OK and press OK.

#### Step 4 - Configure Bulb

In the following step, you will configure each Philips Hue bulb.

To configure each Hue bulb…

**1 -** Select a bulb to configure and press OK. The bulb you selected is flashing.

**2 -** Select Start and press OK.

**3 -** First indicate where you placed the bulb relative to the TV. A correct setting of the Angle will send the correct Ambilight color to the bulb. Select the slider bar to adjust the position.

**4 -** Secondly, indicate the Distance between the bulb and the TV. The further away from the TV, the weaker the Ambilight color. Select the slider bar to adjust the distance.

**5 -** Finally, set the Brightness of the bulb. Select the slider bar to adjust the brightness.

**6 -** To stop configuring this bulb, select OK and press OK.

**7 -** In the Configure Ambilight+hue menu, you can do the same for each bulb.

**8 -** When all Ambilight+hue bulbs are configured, select Finish and press OK.

Ambilight+hue is ready for use.

### Ambilight+hue Settings

 $\bigwedge$  (Home) > Settings > All settings > Ambilight > Ambilight + hue > Switch off

Switch off Ambilight+hue

#### $\bigwedge$  (Home) > Settings > All

settings > Ambilight > Ambilight + hue > Immersion

Press the arrows  $\bigwedge$  (up) or  $\bigvee$  (down) to adjust how accurate the Hue bulbs follow the Ambilight.

#### $\bigoplus$  (Home) > Settings > All

settings > Ambilight > Ambilight + hue > Lounge light+hue

If you installed Ambilight+hue, you can let the hue bulbs follow Lounge light from Ambilight. The Philips hue lamps will expand the Lounge light effect across the room.

 $\bigwedge$  (Home) > Settings > All settings > Ambilight > Ambilight + hue > View configuration

View current setup of the Ambilight+hue, network,

<span id="page-34-1"></span>Bridge and bulbs.

 $\bigoplus$  (Home) > Settings > All settings > Ambilight > Ambilight + hue > Reset configuration

Reset current setup of the Ambilight+hue.

### <span id="page-34-0"></span> $\frac{1}{134}$ Advanced Ambilight Settings

Wall color

 (Home) > Settings > All settings > Ambilight > Advanced > Wall color

• Neutralize the influence of a colored wall on the Ambilight colors

• Select the color of the wall behind the TV and the TV will modify the Ambilight colors to appear as they are intended.

TV switch off

 $\bigwedge$  (Home) > Settings > All settings > Ambilight > Advanced > TV switch off

Set Ambilight to switch off immediately or slowly fade out when you switch off the TV. The slow fade out gives you some time to switch on the lights in your living room.

# Environmental

<span id="page-35-1"></span> $\frac{1}{41}$ 

<span id="page-35-3"></span><span id="page-35-0"></span> $\overline{14}$ 

## Energy Label

The Energy Label informs you on the energy efficiency class of this product. The greener the energy efficiency class of this product is, the lower the energy it consumes.

On the label, you can find the energy efficiency class, the average power consumption of this product in use and the average energy consumption for 1 year. You can also find the power consumption values for this product on the Philips website for your country at [www.philips.com/TVsupport](http://www.philips.com/TVsupport)

### <span id="page-35-2"></span> $\frac{1}{42}$ End of Use

Disposal of your old product and batteries

Your product is designed and manufactured with high quality materials and components, which can be recycled and reused.

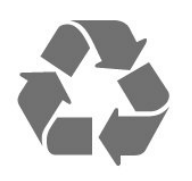

When this crossed-out wheeled bin symbol is attached to a product, it means that the product is covered by European Directive 2012/19/EU.

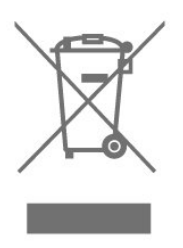

Please inform yourself about the local separate collection system for electrical and electronic products.

Please act according to your local rules and do not dispose of your old products with your normal household waste. Correct disposal of your old product helps to prevent potential negative consequences for the environment and human health.

Your product contains batteries covered by the European Directive 2006/66/EC, which cannot be disposed with normal household waste.

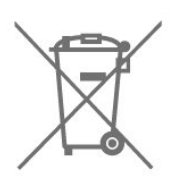

Please find out for yourself about the local rules on separate collection of batteries because correct disposal will help to prevent negative consequences for the environment and human health.

## <span id="page-36-6"></span><span id="page-36-0"></span>15 Specifications

#### <span id="page-36-1"></span> $15.1$

## Power

Product specifications are subject to change without notice. For more specification details of this product, see [www.philips.com/TVsupport](http://www.philips.com/TVsupport)

#### Power

- Mains power: AC 220V
- Ambient temperature: 5°C to 35°C

### <span id="page-36-2"></span> $15.2$ Reception

- Aerial input: 75 ohm coaxial (F-type)
- Tuner bands: UHF, VHF
- ATSC

• Digital video playback: MPEG2 SD/HD (ISO/IEC 13818-2), MPEG4 SD/HD (ISO/IEC 14496-10), HEVC\*

• Digital audio playback (ISO/IEC 13818-3)

### <span id="page-36-3"></span>15.3 Display Resolution

#### Diagonal screen size

• 65PUN6703: 164 cm / 65 inch

#### Display resolution

• 3840 x 2160

#### <span id="page-36-4"></span> $\overline{15A}$

## Supported Input Resolution - Video

### <span id="page-36-5"></span>Support Timing

Video support timing also includes field/frame rate 23.976Hz, 29.97Hz and 59.94Hz.

### HDMI

- $\cdot$  480i 60Hz
- $\cdot$  480p 60Hz
- 576i 50Hz
- 576p 50Hz
- 720p 50Hz, 60Hz
- 1080i 50Hz, 60Hz
- 1080p 24Hz, 25Hz, 30Hz, 50Hz, 60Hz
- 3840 x 2160p 24Hz, 25Hz, 30Hz

### HDMI - UHD

 (Home) > Settings > All settings > General settings > Input sources > HDMI 2/3 > HDMI Ultra HD

This TV can display Ultra HD signals. Some devices connected with HDMI - do not recognize a TV with Ultra HD and might not work correctly or show distorted picture or sound.

To avoid the malfunctioning of such a device, you can set the signal quality to a level the device can handle. If the device is not using Ultra HD signals, you can switch off Ultra HD for this HDMI connection.

• The setting Optimal\* allows maximum up to Ultra HD (50Hz or 60Hz) RGB 4:4:4 or YCbCr 4:4:4/4:2:2/4:2:0 signals.

- The setting Standard allows maximum up to Ultra HD (50Hz or 60Hz) YCbCr 4:2:0 signals.
- The setting Off is to watch videos with Full HD.
- \* Available when Source is set to HDMI 2 or HDMI 3

### Component, Composite

#### Composite

• PAL, NTSC

#### Component

- 480i
- 480p
- 576i
- $-576n$
- 720p 50Hz, 60Hz
- 1080i 50Hz, 60Hz
- 1080p 50Hz, 60Hz

#### 15.5

## Supported Input Resolution - Computer

- 640 x 480 60Hz, 72Hz, 75Hz, 85Hz
- 800 x 600 60Hz, 72Hz, 75Hz, 85Hz
- 1024 x 768 60Hz, 70Hz, 75Hz
- $\cdot$  1280 x 768 60Hz
- $\cdot$  1280 x 800 60Hz
- $\cdot$  1280 x 960 60Hz
- $\cdot$  1280 x 1024 60Hz
- $\cdot$  1360 x 768 60Hz
- 1366 x 768 60Hz
- $\cdot$  1440 x 900 60Hz
- $\cdot$  1680 x 1050 60Hz
- 1920 x 1080 60Hz

 $\cdot$  1920 x 1200 - 60Hz

 $\cdot$  3840 x 2160 - 60Hz

### <span id="page-37-0"></span>15.6 Sound

- Dynamic Surround
- Clear Dialogue
- Smart Sound
- 5 Band Equalizer
- Output power (RMS): 20W
- Dolby Audio ™
- $\cdot$  DTS-HD® (M6)

### <span id="page-37-1"></span>15.7 Multimedia

#### Connections

- USB 2.0/USB 3.0
- Ethernet LAN RJ-45
- Wi-Fi 802.11n (built-in)

#### Supported USB file systems

• FAT, NTFS

#### Playback formats

• Video Codec: AVI, MKV, HEVC, H.264/MPEG-4

- AVC, MPEG1, MPEG2, MPEG4, VP9
- Audio Codec: MP3, WAV, AAC, WMA (v2 up to v9.2),
- WMA-PRO (v9 and v10)
- Subtitles:
- Format: SRT, SMI, SSA, SUB, ASS, TXT
- Character encodings: UTF-8, Central Europe and Eastern Europe (Windows-1250), Cyrillic (Windows-1251), Greek (Windows-1253), Turkish
- (Windows-1254), Western Europe (Windows-1252)
- Image Codec: JPEG, GIF, PNG, BMP

#### Wi-Fi Certified

This TV supports Miracast certified devices.

Performance may vary, depending on the capabilities of the mobile device and the software used.

#### <span id="page-37-2"></span>15.8

## **Connectivity**

#### TV Side

- USB 2 USB 2.0
- HDMI 3 in MHL UHD HDR
- Headphones Stereo mini-jack 3.5mm

#### TV Rear

- YPbPr Y Pb Pr, Audio L/R
- CVBS CVBS, Audio L/R (Shared with YPbPr)
- SERV.U "SERV.U" is for customer service to
- analyze when any defect happens.

#### TV Bottom

- Digital Audio out Optical
- $\cdot$  USB 1 USB 3.0
- Network LAN RJ45
- Antenna (75 ohm)
- $\cdot$  HDMI 1 in ARC UHD
- HDMI 2 in UHD HDR

## <span id="page-38-5"></span><span id="page-38-0"></span> $\overline{16}$ Troubleshooting

### <span id="page-38-1"></span> $16.1$ **Tips**

If you can't find a solution for your TV problem in Troubleshooting, you can use - Keywords in Help > User manual to find the information you are looking for. Select a keyword to go the most relevant page in the User manual.

If the User manual doen't answer your question, you can go to the support website of Philips.

To solve any Philips TV related problem, you can consult our online support. You can select your language and enter your product model number.

#### Go to [www.philips.com/TVsupport.](http://www.philips.com/TVsupport)

On the support site you can find your country's telephone number to contact us as well as answers to frequently asked questions (FAQs). In some countries, you can chat with one of our collaborators and ask your question directly or send a question by email. You can download new TV software or the manual to read on your computer.

For more TV troubleshooting and frequently asked questions (FAQs)...

Go

to [http://philips-tvconsumercare.kxondemand.com/](http://philips-tvconsumercare.kxondemand.com/portal/en/ModelSelect) [portal/en/ModelSelect](http://philips-tvconsumercare.kxondemand.com/portal/en/ModelSelect)

#### TV Help on your tablet, smartphone or computer

To carry out extended sequences of instructions more easily, you can download the TV Help in PDF format to read on your smartphone, tablet or computer. Alternatively, you can print the relevant Help page from your computer.

<span id="page-38-3"></span>To download the Help (user manual) go

to [www.philips.com/TVsupport](http://www.philips.com/TVsupport)

### <span id="page-38-2"></span> $16.2$ Switch On

The TV does not switch on

• Disconnect the power cable from the power outlet. Wait for one minute then reconnect it. Make sure that the power cable is securely connected. Try switching on again.

<span id="page-38-4"></span>• Connect the TV to another wall mains socket and try switching on.

• Disconnect all connected devices from the TV and try switching on.

• If the standby light on TV is on, the TV might not

respond to the remote control.

#### Creaking sound at startup or switch off

When you are turning the TV on or standby, you hear a creaking sound from the TV chassis. The creaking sound is due to the normal expansion and contraction of the TV as it cools and warms up. This does not affect performance.

#### The TV goes back to standby after showing the Philips startup screen

When the TV is in standby, a Philips startup screen is displayed, then the TV returns to standby mode. This is normal behavior. When the TV is disconnected and reconnected to the power supply, the startup screen is displayed at the next startup. To switch on the TV from standby, press  $\Phi$  (Standby / On) the remote control or the TV.

#### The standby light keeps on blinking

Disconnect the power cable from the power outlet. Wait 5 minutes before you reconnect the power cable. If the blinking reoccurs, contact Philips TV Consumer Care.

In Help > User manual, press the color  $key$   $\rightarrow$  Keywords and look up Contact Info.

#### TV switches off by itself

If the TV switches off suddenly, the setting switch off timer might be switched on. With switch off timer the TV switches off after 4 hours if no remote control signals were received. To avoid this automatic switch off, you can deactivate this switch off. In Help > User manual, press the color  $key$   $\rightarrow$  Keywords and look up switch Off Timer. Also, if the TV does not receive a TV signal nor a remote control command for 10 minutes, the TV

### $\frac{1}{16.3}$ Remote Control

switches off automatically.

#### TV does not respond to the remote control

• The TV requires some time to start up. During this time, the TV does not respond to the remote control or TV controls. This is normal behavior.

• The batteries of the remote control might be empty. Replace the batteries with new ones.

### $16.4$ Channels

No digital channels found during the installation • Check if the TV was connected with an antenna or is

using a provider signal. Check the cable connections. • Check if the country where you install the TV, has digital channels available.

• Check if you selected the correct system. Select Antenna when you use an antenna or common antenna, select cable if you use a TV cable service.

• Redo the installation and check if you select the correct system.

No analog channels found during the installation • Check if the TV was connected with an antenna. Check the cable connections.

• Check if you selected the correct system. Select Antenna when you use an antenna or common antenna.

#### Some channels disappeared, cannot find all or some previously installed channels

• Check if you selected the correct Channel list or Favorites list you normally use.

• Some channels might be moved or even deleted by the broadcaster. In the normal channels list, try to search for the channel you're missing. If the channel is still available, you can put it back in the favorites list.

### <span id="page-39-0"></span>16.5 Picture

No picture / distorted picture

• Check if the TV is connected with an antenna or is using a provider signal. Check the cable connections.

• Check if the correct source/input is selected in the sources menu. Press **II Sources** and select the source/input you need.

• Check if the the external device or source is properly connected.

• Check if the reception is poor.

• Check if the picture is set to a minimal value.

Select Picture style and select a style and press OK.  $\bigwedge$  (Home) > Settings > All

settings > Picture > Picture style

• To check if the TV is broken, try to play a video clip. Press  $\bullet$  Settings > Help > Check the TV.

If the video clip stays black, call Philips. Wait until the clip ends and select Contact info in the Help menu. Call the telephone number for your country.

### Sound but no picture

• Change to other video sources and then change back to current source.

• Select Picture style and select a style and press OK.

### $\bigoplus$  (Home) > Settings > All

settings > Picture > Picture style

<span id="page-39-1"></span>• Restore picture style, select back to Picture style,

then press  $\bullet$  Restore style.

• Reset all TV settings, go

to  $\bigoplus$  (Home) > Settings > All settings > General settings > Reinstall TV.

• Check the connections of the source/input devices.

#### Poor reception

If the TV picture is distorted or variable in quality, the input signal might be poor. A weak digital signal is seen as a picture that is breaking up in square blocks and freezes occasionally. Much sooner than a bad analog signal, a bad digital signal will fall away.

• Check if the antenna cable is properly connected.

• Large loudspeakers, unearthed audio devices, neon lights, high buildings and other large objects can influence reception quality when you are using an antenna. Try to improve the reception by changing the antenna direction or moving devices away from the TV. Bad weather might deteriorate the reception. • Check if all connections, to and from your devices, are properly connected.

### Poor picture from a device

• Make sure that the device is connected properly. Make sure that the device's output video setting is the highest possible resolution if applicable.

• Restore picture style or change to another picture style.

### Picture settings change after a while

Make sure that Location is set to Home. You can change and save settings in this mode.

 $\bigwedge$  (Home) > Settings > All settings > General settings > Location

### A banner appears

If an on screen promotion banner appears occasionally or the Picture style automatically switches back to Vivid at startup, the TV is in Shop location. Set the TV to Home location for use at home.

 $\bigwedge$  (Home) > Settings > All settings > General settings > Location

Picture does not fit the screen / Wrong or unstable

picture size / Picture position is incorrect

• If the picture size - its aspect ratio - does not fit the screen, with black bars on the top and bottom or left and right side of the screen, press  $\blacksquare$  Picture Format > Fill screen.

• If the picture size changes all the

time, press  $\equiv$  Picture Format > Fit to screen. • If the position of the picture is incorrect on the screen, try to check the signal resolution and output type of the connected device, press  $\blacksquare$  Picture Format > Original.

### Computer picture is not stable

Make sure that your PC uses the supported resolution and refresh rate.

### 16.6 Sound

#### No sound or poor sound quality

• Check if the sound settings of the TV are OK, press the  $\triangleleft$ ) volume or  $\triangleleft$   $\times$  mute key.

<span id="page-40-1"></span>• If you use a digital receiver (set-top box), check if the volume on this receiver is not set to zero or mute.  $\cdot$  Check if the TV - the audio signal - is properly connected with the Home Theater System, if you use such a system for the TV sound. Check if you connected the HDMI cable to an HDMI1 ARC connection on the Home Theater System. • Make sure that the TV audio output is connected to the audio input on the Home Theater System. Sound should be heard from the HTS (Home Theater System) speakers.

#### Sound with loud noise

If you watch a video from a plugged in USB flash drive or connected computer, the sound from your Home Theater System might be distorted. This noise is heard when the audio or video file has DTS sound but the Home Theater System has no DTS sound processing. You can fix this by setting the Digital out format of the TV to Stereo.

Press  $\bigoplus$  (Home) > Settings > All settings > Sound > Advanced > Digital out format

#### <span id="page-40-2"></span><span id="page-40-0"></span> $\frac{1}{16.7}$

## HDMI - UHD

#### HDMI

• Note that HDCP (High-bandwidth Digital Content Protection) support can delay the time taken for a TV to display content from an HDMI device.

• If the TV does not recognize the HDMI device and no picture is displayed, switch the source from one device to another and back again.

• This is an Ultra HD TV. Some older devices connected with HDMI - do not recognize an Ultra HD TV electronically and might not work correctly or show distorted picture or sound. To avoid the malfunctioning of such a device, you can set the signal quality to a level the device can handle. If the device is not using Ultra HD signals, you can switch off Ultra HD for this HDMI connection.

If the picture and sound of a device connected with HDMI is distorted, check if a different HDMI Ultra HD setting can solve this problem. In Help > User manual, press the color key  $\longrightarrow$  Keywords and look up HDMI Ultra HD.

<span id="page-40-3"></span>• If there are intermittent sound disruptions, make sure that output settings from the HDMI device are correct.

#### HDMI EasyLink does not work

• Check if your HDMI devices are HDMI-CEC

compatible. EasyLink features only work with devices that are HDMI-CEC compatible.

#### No volume icon shown

• When an HDMI-CEC audio device is connected and you use the TV Remote Control to adjust the volume level from the device, this behavior is normal.

### 16.8 USB

#### Photos, videos and music from a USB device do not show

• Check if the USB storage device is set to Mass Storage Class compliant, as described in the storage device's documentation.

• Check if the USB storage device is compatible with the TV.

• Check if the audio and picture file formats are supported by the TV. For more information, in Help, press the color key  $\longrightarrow$  Keywords and look up Multimedia.

#### Choppy playback of USB files

• The transfer performance of the USB storage device may limit the data transfer rate to the TV which causes poor playback.

### $16.9$ Wi-Fi and Internet

#### Wi-Fi network not found or distorted

• Check if the firewalls in your network allow access to the TV's wireless connection.

• If the wireless network does not work properly in your home, try the wired network installation.

#### Internet does not work

• If the connection to the router is OK, check the router connection to the Internet.

#### The PC and Internet connection are slow

• Look in your wireless router's user manual for information on indoor range, transfer rate and other factors of signal quality.

• Use a high-speed (broadband) Internet connection for your router.

#### **DHCP**

• If the connection fails, you can check the DHCP (Dynamic Host Configuration Protocol) setting of the router. DHCP should be switched on.

### 16.10 Wrong Menu Language

Change the language back to your language.

1 - Press  $\bigoplus$  (Home), select Settings > Region and language > Languages > Menu language and press OK.

- **2** Select the language you want and press OK.
- **3** Press  $\leftarrow$  BACK to close the menu.

## <span id="page-42-2"></span><span id="page-42-0"></span>17 Safety and Care

### <span id="page-42-1"></span> $\frac{1}{17.1}$ Safety

### Important

Read and understand all safety instructions before you use the TV. If damage is caused by failure to follow instructions, the warranty does not apply.

### Risk of Electric Shock or Fire

• Never expose the TV to rain or water. Never place liquid containers, such as vases, near the TV.

If liquids are split on or into the TV, disconnect the TV from the power outlet immediately.

Contact Philips TV Consumer Care to have the TV checked before use.

• Never expose the TV, remote control or batteries to excessive heat. Never place them near burning candles, naked flames or other heat sources, including direct sunlight.

• Never insert objects into the ventilation slots or other openings on the TV.

• Never place heavy objects on the power cord.

• Avoid force coming onto power plugs. Loose power plugs can cause arcing or fire. Ensure that no strain is exerted on the power cord when you swivel the TV screen.

• To disconnect the TV from the main power, the power plug of the TV must be disconnected. When disconnecting the power, always pull the power plug, never the cord. Ensure that you have full access to the power plug, power cord and outlet socket at all times.

### Risk of Injury or Damage to the TV

• Two people are required to lift and carry a TV that weighs more than 25 kg or 55 lbs.

• If you mount the TV on a stand, only use the supplied stand. Secure the stand to the TV tightly. Place the TV on a flat, level surface that can support the weight of the TV and the stand.

• When wall mounted, ensure that the wall mount can safely bear the weight of the TV set. TP Vision bears no responsibility for improper wall mounting that results in accident, injury or damage.

• Parts of this product are made of glass. Handle with care to avoid injury or damage.

Risk of damage to the TV!

Before you connect the TV to the power outlet,

ensure that the power voltage matches the value printed on the back of the TV. Never connect the TV to the power outlet if the voltage is different.

### Risk of Injury to Children

Follow these precautions to prevent the TV from toppling over and causing injury to children:

• Never place the TV on a surface covered by a cloth or other material that can be pulled away.

• Ensure that no part of the TV hangs over the edge of the mounting surface.

• Never place the TV on tall furniture, such as a bookcase, without anchoring both the furniture and TV to the wall or a suitable support.

• Teach children about the dangers of climbing on furniture to reach the TV.

#### Risk of swallowing batteries!

The remote control may contain coin-type batteries which can easily be swallowed by small children. Keep these batteries out of reach of children at all times.

### Risk of Overheating

Never install the TV in a confined space. Always leave a space of at least 10 cm or 4 inches around the TV for ventilation. Ensure curtains or other objects never cover the ventilation slots on the TV.

### Lightning Storms

Disconnect the TV from the power outlet and antenna before lightning storms.

During lightning storms, never touch any part of the TV, power cord or antenna cable.

### Risk of Hearing Damage

Avoid using earphones or headphones at high volumes or for prolonged periods of time.

### Low Temperatures

If the TV is transported in temperatures below 5°C or 41°F, unpack the TV and wait until the TV temperature reaches room temperature before connecting the TV to the power outlet.

### Humidity

In rare occasions, depending on temperature and humidity, minor condensation can occur on the inside of the TV glass front (on some models). To prevent this, do not expose the TV to direct sunlight, heat or extreme humidity. If condensation occurs, it will disappear spontaneously while the TV is playing for a few hours.

The condensation moisture will not harm the TV or cause malfunction.

### <span id="page-43-0"></span> $\overline{172}$ Screen Care

### Clean

• Never touch, push, rub or strike the screen with any object.

• Unplug the TV before cleaning.

• Clean the TV and frame with a soft damp cloth and wipe gently. Never use substances such as alcohol, chemicals, or household cleaners on the TV.

• To avoid deformations and color fading, wipe off water drops as quickly as possible.

• Avoid stationary images as much as possible. Stationary images are images that remain on screen for extended periods of time. Stationary images include on screen menus, black bars, time displays, etc. If you must use stationary images, reduce screen contrast and brightness to avoid screen damage.

## <span id="page-44-0"></span>18 Terms of Use

2018 © TP Vision Europe B.V. All rights reserved.

This product was brought to the market by TP Vision Europe B.V. or one of its affiliates, hereinafter referred to as TP Vision, which is the manufacturer of the product. TP Vision is the warranter in relation to the TV with which this booklet was packaged. Philips and the Philips Shield Emblem are registered trademarks of Koninklijke Philips N.V.

Specifications are subject to change without notice. Trademarks are the property of Koninklijke Philips N.V or their respective owners. TP Vision reserves the right to change products at any time without being obliged to adjust earlier supplies accordingly.

The written material packaged with the TV and the manual stored in the memory of the TV or downloaded from the Philips

website [www.philips.com/TVsupport](http://www.philips.com/TVsupport) are believed to be adequate for the intended use of the system.

The material in this manual is believed adequate for the intended use of the system. If the product, or its individual modules or procedures, are used for purposes other than those specified herein, confirmation of their validity and suitability must be obtained. TP Vision warrants that the material itself does not infringe any United States patents. No further warranty is expressed or implied. TP Vision cannot be held responsible neither for any errors in the content of this document nor for any problems as a result of the content in this document. Errors reported to Philips will be adapted and published on the Philips support website as soon as possible.

Terms of warranty - Risk of injury, damage to TV or void of warranty!

Never attempt to repair the TV yourself. Use the TV and accessories only as intended by the manufacturer. The caution sign printed on the back of the TV indicates risk of electric shock. Never remove the TV cover. Always contact Philips TV Customer Care for service or repairs. Find the telephone number in the printed documentation that came with the TV. Or consult our

website [www.philips.com/TVsupport](http://www.philips.com/TVsupport) and select your country if needed. Any operation expressly prohibited in this manual, or any adjustments and assembly procedures not recommended or authorized in this manual, shall void the warranty.

#### Pixel characteristics

This TV product has a high number of color pixels. Although it has effective pixels of 99.999% or more, black dots or bright points of light (red, green or blue) may appear constantly on the screen. This is a structural property of the display (within common industry standards) and is not a malfunction.

TP Vision is committed to developing, producing and marketing products that cause no adverse health effects. TP Vision confirms that, as long as its products are handled properly for their intended use, they are safe to use according to scientific evidence available today. TP Vision plays an active role in the development of safety standards, enabling TP Vision to anticipate further developments in standardization for early integration in its products.

## <span id="page-45-0"></span>19 **Copyrights**

### <span id="page-45-1"></span> $\overline{191}$ MHL

MHL, Mobile High-Definition Link and the MHL Logo are trademarks or registered trademarks of the MHL, LLC.

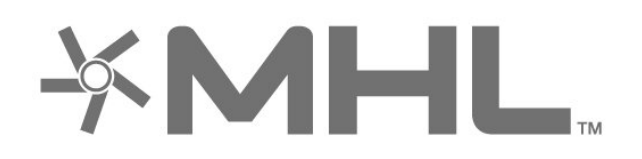

### $\frac{1}{194}$ DTS HD

For DTS patents, see http://patents.dts.com. Manufactured under license from DTS Licensing Limited. DTS, DTS-HD, the Symbol, & DTS or DTS-HD and the Symbol together are registered trademarks of DTS, Inc. © DTS, Inc. All Rights Reserved.

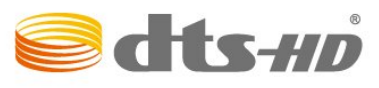

### $19.5$ Wi-Fi Alliance

Wi-Fi®, the Wi-Fi CERTIFIED logo, the Wi-Fi logo are registered trademarks of the Wi-Fi Alliance.

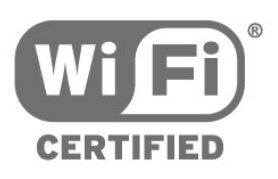

### 19.6 Other Trademarks

All other registered and unregistered trademarks are the property of their respective owners.

# **HDMI**

<span id="page-45-5"></span><span id="page-45-2"></span>19.2

The terms HDMI and HDMI High-Definition Multimedia Interface, and the HDMI Logo are trademarks or registered trademarks of HDMI Licensing Administrator, Inc. in the United States and other countries.

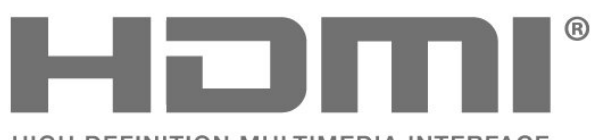

<span id="page-45-6"></span>HIGH-DEFINITION MULTIMEDIA INTERFACE

### <span id="page-45-3"></span>19.3 Dolby Audio

Manufactured under license from Dolby Laboratories. Dolby, Dolby Audio, and the double-D symbol are trademarks of Dolby Laboratories.

<span id="page-45-4"></span>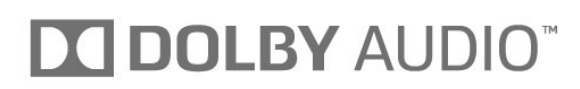

## <span id="page-46-0"></span> $\overline{20}$ Open Source

#### <span id="page-46-1"></span> $\overline{20.1}$

## Open Source Software

This television contains open source software. TP Vision Europe B.V. hereby offers to deliver, upon request, a copy of the complete corresponding source code for the copyrighted open source software packages used in this product for which such offer is requested by the respective licences.

This offer is valid up to three years after product purchase to anyone in receipt of this information. To obtain the source code, please write in English to . . .

open.source@tpvision.com

<span id="page-46-2"></span> $\overline{202}$ 

## Open Source License

### About Open Source License

README for the source code of the parts of TP Vision Netherlands B.V. TV software that fall under open source licenses.

This is a document describing the distribution of the source code used on the TP Vision Netherlands B.V. TV, which fall either under the GNU General Public License (the GPL), or the GNU Lesser General Public License (the LGPL), or any other open source license. Instructions to obtain copies of this software can be found in the Directions For Use.

TP Vision Netherlands B.V. MAKES NO WARRANTIES WHATSOEVER, EITHER EXPRESS OR IMPLIED, INCLUDING ANY WARRANTIES OF

MERCHANTABILITY OR FITNESS FOR A PARTICULAR PURPOSE, REGARDING THIS SOFTWARE. TP Vision Netherlands B.V. offers no support for this software. The preceding does not affect your warranties and statutory rights regarding any TP Vision Netherlands B.V. product(s) you purchased. It only applies to this source code made available to you.

### Open Source

#### bash (3.2.48)

Bash is the shell, or command language interpreter, that will appear in the GNU operating system. Bash is an sh-compatible shell that incorporates useful features from the Korn shell (ksh) and C shell  $(csh)$ 

It is intended to conform to the IEEE POSIX

P1003.2/ISO 9945.2 Shell and Tools standard. It offers functional improvements over sh for both programming and interactive use. In addition, most sh scripts can be run by Bash without modification. Source: http://www.gnu.org/software/bash/

c-ares (1.10.0)

c-ares is a C library that performs DNS requests and name resolves asynchronously. Source: http://c-ares.haxx.se/

#### coreutils (6.9)

The GNU Core Utilities are the basic file, shell and text manipulation utilities of the GNU operating system. These are the core utilities which are expected to exist on every operating system. Source: http://www.gnu.org/software/coreutils/

#### e2fsprogs (2.12.2)

e2fsprogs provides the filesystem utilities for use with the ext2 filesystem, it also supports the ext3 and ext4 filesystems.

This piece of software is made available under the terms and conditions of the e2fsprogs license, which can be found below.

Source: http://e2fsprogs.sourceforge.net/

#### Expat (2.01)

xml paser; Expat is an XML parser library written in C. It is a stream-oriented parser in which an application registers handlers for things the parser might find in the XML document (like start tags). An introductory article on using.

This piece of software is made available under the terms and conditions of the Expat license, which can be found below.

Source: http://expat.sourceforge.net/

#### DFB (4.2.31)

It is a software library for GNU/Linux/UNIX based operating system with a small memory footprint that provides graphics acceleration, input device handling and abstraction layer, and integrated windowing system with support for translucent windows and multiple display layers on top of the Linux framebuffer without requiring any kernel modifications

Source: http://sourceforge.net/projects/jointspace/fil es/remote\_applications\_SDK/remote\_spplications\_S DK\_v1.3.1/DirectFB141\_source\_1.3.1.7z/download

#### SAWMAN

SaWMan, the Shared application and Window Manager, is a new window manager module for use with DirectFB.

Source: http://www.directfb.org/index.php?path=Mai n%2FDownloads&page=1

findutils (4.2.31)

The GNU Find Utilities are the basic directory searching utilities of the GNU operating system. These programs are typically used in conjunction with other programs to provide modular and powerful directory search and file locating capabilities to other commands.

Source: http://www.gnu.org/software/findutils/

#### Freetype (2.4.3)

FreeType is a software font engine that is designed to be small, efficient, highly customizable, and portable while capable of producing high-quality output (glyph images).

Source: http://freetype.sourceforge.net

#### fuse (2.8.4)

Fuse is a simple interface for userspace programs to export a virtual filesystem to the linux kernel. This piece of software is made available under the terms and conditions of the fuse license, which can be found below.

Source: http://fuse.sourceforge.net/

#### gawk (3.1.5)

If you are like many computer users, you would frequently like to make changes in various text files wherever certain patterns appear, or extract data from parts of certain lines while discarding the rest. To write a program to do this in a language such as C

or Pascal is a time-consuming inconvenience that may take many lines of code.

The job is easy with awk, especially the GNU implementation: gawk.

Source: http://www.gnu.org/software/gawk/

#### glibc (2.12.2)

Any Unix-like operating system needs a C library: the library which defines the "system calls" and other basic facilities such as open, malloc, printf, exit...The GNU C library is used as the C library in the GNU system and most systems with the Linux kernel This piece of software is made available under the terms and conditions of the glibc license, which can be found below.

Source: http://www.gnu.org/software/libc/

#### grep (2.5.1a)

The grep command searches one or more input files for lines containing a match to a specified pattern. By default, grep prints the matching lines. Source: http://www.gnu.org/software/grep/

#### gzip (1.3.12)

GNU Gzip is a popular data compression program originally written by Jean-loup Gailly for the GNU project. Mark Adler wrote the decompression part. Source: http://www.gnu.org/software/gzip/

#### inetutils (1.4.2)

Inetutils is a collection of common network programs.

Source: http://www.gnu.org/software/inetutils/

iptables (1.4.15) For Cross connection. Source: http://www.netfilter.org/projects/iptables/

#### iputils (s20101006)

The iputils package is set of small useful utilities for Linux networking. It was originally maintained by Alexey Kuznetsov. Source: http://www.skbuff.net/iputils/

#### Libcurl (7.30.0)

HTTP client;libcurl is a free and easy-to-use clientside URL transfer library, supporting FTP, FTPS, HTTP, HTTPS, SCP, SFTP, TFTP, TELNET, DICT, LDAP, LDAPS, FILE, IMAP, SMTP, POP3 and RTSP. libcurl supports SSL certificates, HTTP POST, HTTP PUT, FTP uploading, HTTP form based upload, proxies, cookies, user+password authentication (Basic, Digest, NTLM, Negotiate, Kerberos4), file transfer resume, http proxy tunneling and more!

This piece of software is made available under the terms and conditions of the Libcurl license, which can be found below.

Source: http://curl.haxx.se/

#### libiconv (1.11.1)

This library provides an iconv() implementation, for use on systems which don't have one, or whose implementation cannot convert from/to Unicode. . This piece of software is made available under the terms and conditions of the libiconv license, which can be found below.

Source: http://ftp.gnu.org/pub/gnu/libiconv

#### libmtp  $(0.36)$

libmtp is an Initiator implementation of the Media Transfer Protocol (MTP) in the form of a library suitable primarily for POSIX compliant operating systems. We implement MTP Basic, the stuff proposed for standardization. Source: http://libmtp.sourceforge.net/

#### $libipe(6b)$

This library is used to perform JPEG decoding tasks. This piece of software is made available under the terms and conditions of the libjpg license, which can be found below.

Source: http://www.ijg.org/

#### libusb

This is the home of libusb, a library that gives user level applications uniform access to USB devices across many different operating systems. libusb is an open source project licensed under the GNU Lesser General Public License version 2.1.

Many participants in the libusb community have helped and continue to help with ideas, implementation, support and improvements for

#### libusb.

This piece of software is made available under the terms and conditions of the libusb license, which can be found below.

Source:

http://libusb.wiki.sourceforge.net http://www.libusb.org/

#### libusb-compat

Library to enable user space application programs to communicate with USB devices.

This piece of software is made available under the terms and conditions of the libusb-compat license, which can be found below.

Source:

http://libusb.wiki.sourceforge.net/LibusbCompat0.1

#### libpng (1.2.43)

libpng -THE reference library for reading, displaying, writing and examining png Image Network Graphics. This piece of software is made available under the terms and conditions of the libpng license, which can be found below.

Source: http://sourceforge.net/projects/libpng/files/

#### Libxml2 (2.7.8)

The "libxml2" library is used in AstroTV as a support for the execution of NCL application. This library was developed for the GNOME software suite and is available under a "MIT" license. Source: http://www.xmlsoft.org

#### Linux Kernel (3.1)

The Linux kernel is an operating system kernel used by the Linux family of Unix-like operating systems. This piece of software is made available under the terms and conditions of the Linux Kernel license, which can be found below. Source: http://www.kernel.org

Linux Fusion (8.7.0) Source: GNU

liveMedia (2011.06.12) c++ runtime library for RTSP requirement Source: www.live555.com

#### lvm2 (2.02.89)

Userspace toolset that provide logical volume management facilities on linux.

This piece of software is made available under the terms and conditions of the lym2 license, which can be found below.

Source: ftp://sources.redhat.com/pub/lvm2/releases/

#### module-init-tools (3.12)

Provides developer documentation for the utilities used by Linux systems to load and manage kernel modules (commonly referred to as "drivers"). Source: https://modules.wiki.kernel.org/index.php/M

#### ain\_Page

#### mtd-utils

The aim of the system is to make it simple to provide a driver for new hardware, by providing a generic interface between the hardware drivers and the upper layers of the system. Hardware drivers need to know nothing about the storage formats used, such as FTL, FFS2, etc., but will only need to provide simple routines for read, write and erase. Presentation of the device's contents to the user in an appropriate form will be handled by the upper layers of the system. This piece of software is made available under the terms and conditions of the mtd-utils license, which can be found below.

Source: http://www.linuxmtd.infradead.org/index.html

#### ncurses (5.7)

The ncurses (new curses) library is a free software emulation of curses in System V Release 4.0 (SVr4), and more. It uses terminfo format, supports pads and color and multiple highlights and forms characters and function-key mapping, and has all the other SVr4-curses enhancements over BSD curses. SVr4 curses is better known today as X/Open Curses. Source: http://www.gnu.org/software/ncurses/

#### net-tools (1.6)

The Net-tools?package is a collection of programs for controlling the network subsystem of the Linux kernel. Source: http://www.linuxfromscratch.org/blfs/view/6. 3/basicnet/net-tools.html

#### NTFS-3G Read/Write Driver (2010.5.22)

NTFS-3G is an open source cross-platform implementation of the Microsoft Windows NTFS file system with read-write support. NTFS-3G often uses the FUSE file system interface, so it can run unmodified on many different operating systems. It is runnable on Linux, FreeBSD, NetBSD, OpenSolaris, BeOS, QNX, WinCE, Nucleus, VxWorks, Haiku,MorphOS, and Mac OS X It is licensed under either the GNU General Public License or a proprietary license. It is a partial fork of ntfsprogs and is under active maintenance and development. This piece of software is made available under the terms and conditions of the NTFS-3G Read/Write Driver license, which can be found below. Source: http://www.tuxera.com

#### openssl (1.0.1j)

OpenSSL is an open source implementation of the SSL and TLS protocols. The core library (written in the C programming language) implements the basic cryptographic functions and provides various utility functions. Wrappers allowing the use of the OpenSSL library in a variety of computer languages are available.

Source: http://www.openssl.org/

#### procps (ps, top) (3.2.8)

procps is the package that has a bunch of small useful utilities that give information about processes using the /proc filesystem.

The package includes the programs ps, top, vmstat, w, kill, free, slabtop, and skill.

Source: http://procps.sourceforge.net/index.html

#### samba (3.0.37)

Samba is the standard Windows interoperability suite of programs for Linux and Unix. Source: http://www.samba.org/

#### SaWMan (1.5.3)

SaWMan, the Shared application and Window Manager, is a new window manager module for use with DirectFB.

Source: http://www.directfb.org

#### sed (4.1.5)

sed (stream editor) isn't an interactive text editor. Instead, it is used to filter text, i.e., it takes text input, performs some operation (or set of operations) on it, and outputs the modified text.

sed is typically used for extracting part of a file using pattern matching or substituting multiple occurrences of a string within a file.

Source: http://www.gnu.org/software/sed/

#### SQLite3 (2.12.2)

SQLite is a in-process library that implements a selfcontained, serverless, zero-configuration,

transactional SQL database engine.

This piece of software is made available under the terms and conditions of the SQLite3 license, which can be found below.

Source: http://www.sqlite.org/

#### SquashFS

SquashFS is a compressed read-only file system for Linux. SquashFS compresses files, inodes and directories, and supports block sizes up to 1 MB for greater compression. SquashFS is also the name of free/open software, licensed under the GPL, for accessing SquashFS filesystems.

This piece of software is made available under the terms and conditions of the SquashFS license, which can be found below.

Source: http://squashfs.sourceforge.net/

#### tar (1.17)

GNU Tar provides the ability to create tar archives, as well as various other kinds of manipulation. For example, you can use Tar on previously created

archives to extract files, to store additional files, or to update or list files which were already stored. Source: http://www.gnu.org/software/tar/

#### u-Boot (2011.12)

The uboot will load the linux kerenl to dram,and jump

to run .

This piece of software is made available under the terms and conditions of the u-Boot loader license, which can be found below. Source: http://www.denx.de

udhcpc (0.9.8cvs20050303-3) Source: http://udhcp.sourcearchive.com/downloads/ 0.9.8cvs20050303-3/

uDirectFB (1.5.3) Source: http://www.directfb.org

#### uriparser (0.7.7)

Uriparser is a strictly RFC 3986 compliant URI parsing and handling library written in C. uriparser is crossplatform, fast, supports Unicode and is licensed under the New BSD license. Source: http://uriparser.sourceforge.net/

#### util-linux-ng (2.18)

Various system utilities. Source: http://userweb.kernel.org/Mkzak/util-linuxng/

#### wget (1.10.2)

GNU Wget is a free software package for retrieving files using HTTP, HTTPS and FTP, the most widelyused Internet protocols.

It is a non-interactive commandline tool, so it may easily be called from scripts,?cron?jobs, terminals without X-Windows support, etc. Source: http://ftp.gnu.org/gnu/wget/wget-1.10.2.tar.gz

#### wpa\_supplicant v0.8(wext)/v2.3(cfg80211) wpa\_supplicant is a WPA Supplicant for Linux, BSD,

Mac OS X, and Windows with support for WPA and WPA2 (IEEE 802.11i / RSN). It is suitable for both desktop/laptop computers and embedded systems. Supplicant is the IEEE 802.1X/WPA component that is used in the client stations. It implements key negotiation with a WPA Authenticator and it controls the roaming and IEEE 802.11 authentication/association of the wlan driver. Source: https://w1.fi/wpa\_supplicant/

#### xerces-c++ (3.1.1)

Source: http://xerces.apache.org/

#### zlib (6b)

The 'zlib' compression library provides in-memory compression and decompression functions, including integrity checks of the uncompressed data. This piece of software is made available under the terms and conditions of the zlib license, which can be found below.

Source: http://www.zlib.net/

# <span id="page-50-0"></span>Disclaimer regarding services and/or software offered by third parties

Services and/or software offered by third parties may be changed, suspended, or terminated without prior notice. TP Vision does not bear any responsibility in these sorts of situations.

### <span id="page-51-0"></span>Index

#### A

[Advanced Ambilight Settings](#page-34-1) *35* [Advanced Sound Settings](#page-23-0) *24* [Ambilight](#page-32-4) *33* [Ambilight Style](#page-32-4) *33* [Ambilight+hue](#page-32-4) *33* [Ambilight+hue, Hue Bulbs](#page-32-4) *33* [Ambilight, Brightness](#page-32-4) *33* [Ambilight, Saturation](#page-32-4) *33* [Antenna Connection](#page-8-4)  *9* [App Gallery](#page-31-4) *32* [Audio Out Menu](#page-24-0) *25* [Auto Clock Mode](#page-26-0) *27*

#### B

[Batteries](#page-4-2)  *5*

#### $\subset$

[Channel List](#page-14-1) *15* [Channel lock](#page-27-0) *28* [Channel Options](#page-13-3) *14* [Channel, Channel Filter](#page-14-1) *15* [Channels](#page-13-3) *14* [Child Lock](#page-27-0) *28* [Child Lock, Change Code](#page-27-0) *28* [Child Lock, Set Code](#page-27-0) *28* [Clear Internet Memory](#page-29-1) *30* [Clock](#page-26-0) *27* [Closed caption](#page-15-2) *16* [Color](#page-21-0) *22* [Color Enhancement](#page-21-0) *22* [Color Settings](#page-21-0) *22* [Color Temperature](#page-21-0) *22* [Component - Y Pb Pr](#page-8-4)  *9* [Composite - CVBS](#page-8-4)  *9* [Connect Device](#page-8-4)  *9* [Consumer Care](#page-2-5)  *3* [Contact Info](#page-2-5)  *3* [Contrast](#page-21-0) *22*

#### $\Box$

[Date](#page-26-0) *27* [Digital Audio Out - Optical](#page-9-2) *10* [Digital Media Renderer - DMR](#page-29-1) *30* [Digital Out Delay](#page-24-0) *25* [Digital Out Format](#page-24-0) *25* [Digital Out Leveling](#page-24-0) *25* [Digital Out Menu](#page-24-0) *25* [Digital Out Offset](#page-24-0) *25* [Display Resolution](#page-36-6) *37* [Dynamic Contrast](#page-22-0) *23*

#### E

[End of Use](#page-35-3) *36* [Energy Saving](#page-25-0) *26*

#### F

[Favorite Channel, Channel Range](#page-14-1) *15* [Favorite Channel, Create](#page-14-1) *15* [Favorite Channel, Edit](#page-14-1) *15* [Favorite Channels](#page-15-2) *16*

#### G

[Gamma](#page-22-0) *23* [General Settings](#page-24-0) *25*

#### H

[HDMI](#page-8-4)  *9* [HDMI - CEC](#page-25-0) *26* [HDMI ARC](#page-9-2) *10* [HDMI Sound System](#page-24-0) *25* [HDMI Ultra HD](#page-25-0) *26* [HDR Plus](#page-21-0) *22* [Headphone Connection](#page-9-2) *10* [Help Menu](#page-2-5)  *3* [Home Menu](#page-20-4) *21* [Home or Shop](#page-26-0) *27*

#### I

[Identify TV](#page-2-5)  *3* [Input Resolution](#page-36-6) *37*

#### K

[Keys on TV](#page-5-2)  *6*

#### $\mathbf{L}$

[Location](#page-26-0) *27* [Lock Channel](#page-14-1) *15*

#### M

[Menu language](#page-16-0) *17* [Menu Languages](#page-26-0) *27* [MHL Connection](#page-10-0) *11* [Miracast](#page-9-2) *10* [Miracast Connection](#page-10-0) *11* [Mouse Settings](#page-24-0) *25*

#### N

[Natural Motion](#page-22-0) *23* [Network - Wired](#page-28-3) *29* [Network - Wireless](#page-28-3) *29* [Network settings](#page-28-3) *29* [Network Settings Menu](#page-29-1) *30*

#### $\cap$

[On-line User Manual](#page-2-5)  *3*

#### P

[Philips Support](#page-2-5)  *3* [Photos, Videos and Music](#page-18-4) *19* [Picture Clean, Noise Reduction](#page-22-0) *23* [Picture Contrast Menu](#page-21-0) *22* [Picture Contrast Mode](#page-21-0) *22* [Picture Format](#page-22-0) *23* [Picture Motion Style](#page-22-0) *23* [Picture Style](#page-20-4) *21* [Picture, Color](#page-21-0) *22* [Picture, Contrast](#page-21-0) *22* [Picture, Expert mode](#page-21-0) *22* [Picture, Sharpness](#page-21-0) *22* [Picture, Ultra Resolution](#page-22-0) *23* [Power Cable](#page-6-4)  *7* [Problems](#page-38-5) *39*

#### $\Omega$

[Quick Picture Settings](#page-23-0) *24* [Quick Settings Menu](#page-20-4) *21*

#### R

[Register TV](#page-2-5) *3* [Remote Control](#page-4-2) *5* [Remote Control - IR Sensor](#page-5-2) *6* [Remote Control and Batteries](#page-4-2) *5* [Rename Device](#page-12-3) *13* [Repair](#page-2-5) *3* [Reset Settings](#page-26-0) *27*

#### S

[Safety and Care](#page-42-2) *43* [Screen Off](#page-25-0) *26* [Sharpness](#page-21-0) *22* [Shop Setup](#page-26-0) *27* [Sleep Timer](#page-26-0) *27* [Smart TV](#page-31-4) *32* [Software Version](#page-3-3) *4* [Sound Menu](#page-23-0) *24* [Sound Style](#page-23-0) *24* [Sound, Auto Volume Leveling](#page-23-0) *24* [Sound, Delta Volume](#page-23-0) *24* [Sound, Expert mode](#page-23-0) *24* [Source List](#page-12-3) *13* [Standby Mode](#page-7-0) *8* [Static IP](#page-29-1) *30* [Switch Off Timer](#page-25-0) *26* [Switch On with Wi-Fi](#page-29-1) *30* [Switching On](#page-7-0) *8*

#### T

[Time](#page-26-0) *27* [Troubleshooting](#page-38-5) *39* [TV Network Name](#page-29-1) *30* [TV Placement](#page-23-0) *24* [TV Reception](#page-36-6) *37* [TV Speaker](#page-24-0) *25*

#### $\overline{U}$

[Unlock Channel](#page-14-1) *15* [Update Software](#page-3-3) *4* [Update Software - Internet](#page-3-3) *4* [Update Software - Local Updates](#page-3-3) *4* [Update Software - USB](#page-3-3) *4* [USB Flash Drive](#page-11-1) *12* [USB Hard Drive](#page-24-0) *25* [USB Keyboard Settings](#page-24-0) *25* [User Manual](#page-2-5) *3*

#### $\overline{V}$

[Video Contrast](#page-22-0) *23* [View Network Settings](#page-29-1) *30* [Viewing Distance](#page-6-4) *7*

#### W

[Wall Mounting](#page-6-4) *7* [Wi-Fi](#page-29-1) *30*

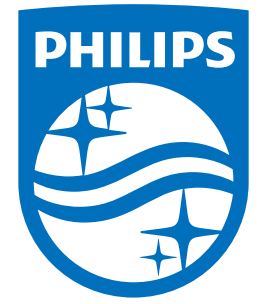

All registered and unregistered trademarks are property of their respective owners.<br>Specifications are subject to change without notice.<br>Philips and the Philips' shield emblem are trademarks of Koninklijke Philips N.V.<br>and

philips.com